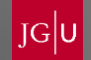

# Einführung in JOGUStINe SoSe 2024

B. Sc. Chemie / B. Sc. Biomedizinische Chemie

# Studienbüro Chemie

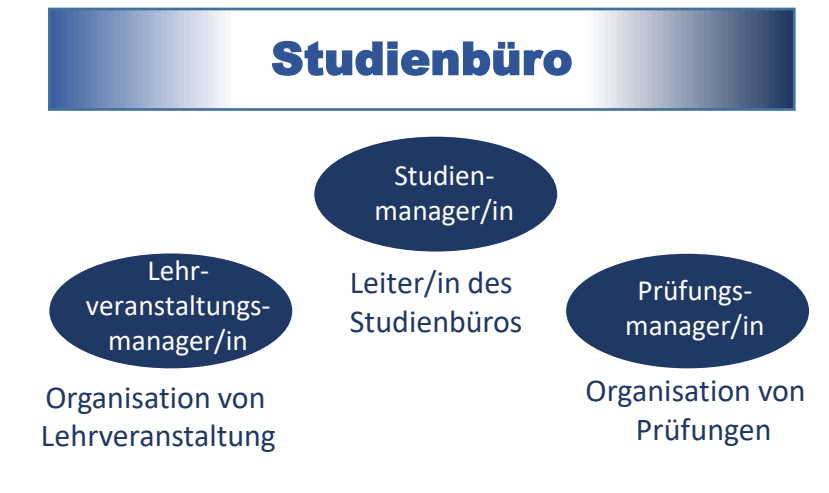

■ Ansprechpartner:

Studienmanagerin (Maja Gedig) Lehrveranstaltungsmanagerin (Ann-Christin Baab) Prüfungsmanagerin (Monika Zangenfeind)

■ Kontakt:

per Mail: [studienbuero-chemie@uni-mainz.de](mailto:studienburo-chemie@uni-mainz.de)

telefonisch: 06131/ 39-20207 (Frau Baab) 06131/ 39-26141 (Frau Gedig) Öffnungszeiten des Studienbüros: Di, Do: 10:00-12:00 und 13:00-14:00, sowie nach Vereinbarung

# Homepage des Studienbüros Chemie

- Die Homepage des Studienbüros Chemie finden Sie unter folgendem Link: <https://studienbuero.chemie.uni-mainz.de/>
- Inhalte:

**Studienverlaufsplan Modulhandbuch** Prüfungsordnung Downloadbereich für Formulare Präsentationen zu den Einführungsveranstaltungen Stundenplan für Studierende des ersten Semesters

# Weitere Anlaufstellen im Fachbereich 09

### ▪ **Studienfachberatung**

Beratung zu fachspezifischen Themen (z. Bsp. Aufbau und Inhalte des Studiums, Studienplanung)

- Studiengang B. Sc. und M. Sc. Chemie Apl. Prof. Dr. Gerald Hinze und Dr. Dieter Schollmeyer (E-Mail: [studienfachberatung-chemie@uni-mainz.de\)](mailto:studienfachberatung-chemie@uni-mainz.de)
- Studiengang B. Sc. und M. Sc. Biomedizinische Chemie Dr. Johannes Liermann und Dr. Rolf Postina (E-Mail: [studienfachberatung-bmc@uni-mainz.de\)](mailto:studienfachberatung-bmc@uni-mainz.de)

### ▪ **Allgemeine Studierendenberatung**

Beratung von nicht-fachbezogenen Themen (z. Bsp. bei persönlichen, familiären und finanziellen Problemen)

- Katja Thömmes (E-Mail: [k.thoemmes@uni-mainz.de](mailto:k.thoemmes@uni-mainz.de))
- **Fachschaft Chemie** (z. Bsp. Orientierungshilfe für Erstsemesterstudierende, persönliche Beratung, Vertretung studentischer Interessen)
	- E-Mail: [fs-chemie@uni-mainz.de](mailto:fs-chemie@uni-mainz.de)

# Struktur der uniweiten Anmeldephasen

**uniweite Anmeldephasen für Lehrveranstaltungen**

Allgemeine Hauptanmeldephase (An- und Abmeldung möglich)

- 22.01.2024 (13:00 Uhr) 08.02.2024 (13:00 Uhr)
- findet in den letzten drei Wochen der Vorlesungszeit des vorhergehenden Semesters statt und ist für bereits immatrikulierte Studierende vorgesehen.

Zweite Anmeldephase (An- und Abmeldung möglich)

- **Mo., 08.04.2024 (13:00 Uhr) – Do., 11.04.2024 (13:00 Uhr)**
- findet eine Woche vor Vorlesungsbeginn (Einführungswoche) statt und ist die für Erstsemesterstudierenden, Fach- bzw. Hochschulwechsler/innen relevante Anmeldephase. Die 2. Anmeldephase kann aber auch von allen anderen Studierenden genutzt werden.

Dritte Anmeldephase/ Restplatzvergabe (An- und Abmeldung möglich)

- $\blacksquare$  Mo., 15.04.2024 (13:00 Uhr) Fr., 19.04.2024 (21:00 Uhr)
- Die 3. Anmeldephase ist die so genannte Restplatzvergabe. In dieser Zeit werden die übrig gebliebenen Veranstaltungsplätze vergeben. Die 3.Anmeldephase kann von allen Studierenden genutzt werden.

# Struktur der uniweiten Anmeldephasen

### **uniweite Anmeldephasen für Prüfungen**

- 17.06.2024/ 13:00 Uhr 01.07.2024/ 13:00 Uhr
- Die zweiwöchigen Anmeldephasen für Prüfungen finden in der Regel sechs Wochen nach Vorlesungsbeginn statt.
- **E** Innerhalb der Prüfungsanmeldephase ist eine An- und Abmeldung von Prüfungen möglich.

# Besonderheiten in der Chemie / Biomedizinische Chemie

### **Anmeldephasen für Lehrveranstaltungen der Chemie / Biomedizinischen Chemie**

- Bei der dritten Anmeldephase handelt es sich nicht um eine Restplatzvergabe, sondern um eine ganz normale Anmeldephase !!!
- Abweichende Anmeldephase für die Übung zur Vorlesung Allg. Chemie, das Grundpraktikum Allg. Chemie und das Seminar zum Grundpraktikum Allg. Chemie: Mo., 08.04.2024 (13:00 Uhr) – Do., 18.04.2024 (13:00 Uhr), Anmeldephase endet 1 Tag früher als die 3. Anmeldephase
- Für die Anmeldung von Praktika in der Chemie ist eine Anmeldung nicht in allen drei Anmeldephasen möglich. Für die Praktika gibt es jeweils eine individuelle Anmeldephase.

### **Anmeldephasen für Prüfungen der Chemie / Biomedizinischen Chemie**

- Die Prüfungsanmeldephase beginnt analog zu der uniweiten Prüfungsanmeldephase und endet aber individuell für jede Klausur. Die Anmeldephase für die jeweilige Klausur ist für Sie in JOGUStINe ersichtlich.
- Sofern Nachklausuren angeboten werden, gibt es für die Nachklausuren eine gesonderte Anmeldephase.
- Für mündliche Prüfungen erfolgt die Anmeldung nicht über JOGUStINe, sondern über das Studienbüro Chemie.

# Welche Module / Lehrveranstaltungen sollen im 1. Semester gewählt werden ?

■ Gemäß dem Studienverlaufsplan sind für das 1. Semester nachfolgende Module vorgesehen.

**M.09.032.22\_010 Modul Allgemeine Chemie**

09.032.22\_005 Vorlesung Allgemeine Chemie 09.032.22\_010 Übung zur Vorlesung Allgemeine Chemie

**M.09.032.22\_020 Modul Allgemeine Chemie Praktikum und Instrumentelle Methoden**  09.032.22\_015 Grundpraktikum Allgemeine Chemie 09.032.22\_020 Seminar zum Grundpraktikum Allgemeine Chemie

**M. 08.105.22001 Modul Mathematik für Chemiker\*innen** 08.105.22001 Vorlesung/ Übung Mathematik für Naturwissenschaftler\*innen 1

**M.08.128.22001 Modul Physik für Chemiker\*innen** 08.128.22001 Vorlesung/ Übung Physik für Chemiker\*innen

(Dieses Modul ist für Studierende des Studiengangs B. Sc. Biomedizinische Chemie erst für das 2. Semester vorgesehen!)

# Welche Module / Lehrveranstaltungen sollen im 1. Semester gewählt werden ?

■ Studierende des Studiengangs B. Sc. Biomedizinische Chemie müssen sich noch zusätzlich für das Modul Zellbiologie anmelden.

### **M.09.677.22\_000 Modul Zellbiologie**

10.026.285 Vorlesung Zellbiologie 09.677.006 Praktische Übung Zellbiologie und Histologie (findet in der vorlesungsfreien Zeit statt, Termin wird noch bekannt gegeben)

### Das Modul Zellbiologie ist nur für Studierende des Studiengangs B. Sc. Biomedizinische Chemie relevant!

# Für welche Lehrveranstaltungen muss man sich in JOGUStINe anmelden ?

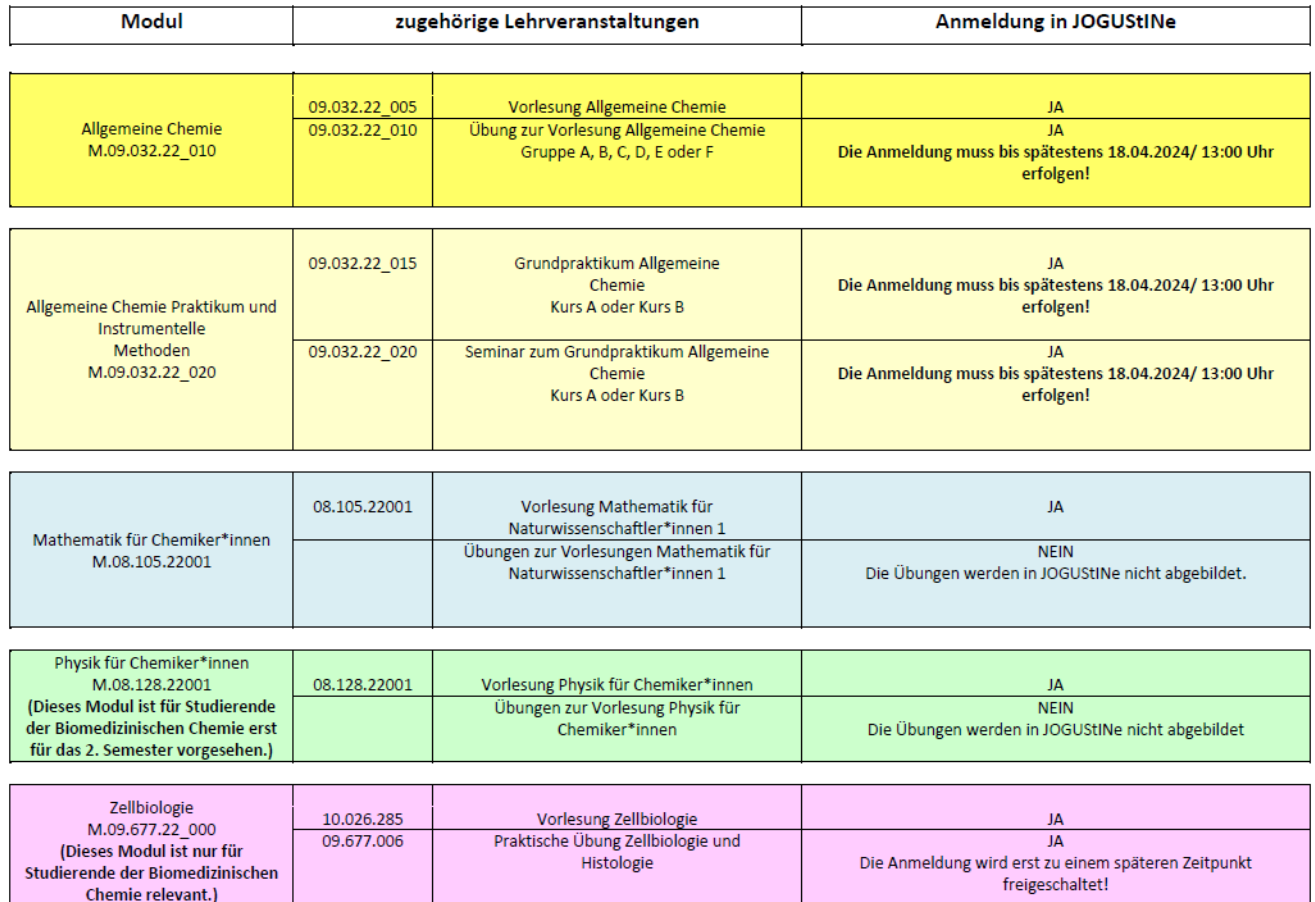

# **Systemnachrichten**

- Das Studienbüro und Dozenten verschicken sogenannte Systemnachrichten via JOGUStINe.
- Die Systemnachrichten werden automatisch an Ihre Uni-Mailadresse weitergeleitet.

**E** Schritt 1: Anmeldung im Webportal JOGUStINe, klicken Sie auf die Schaltfläche "Anmelden".

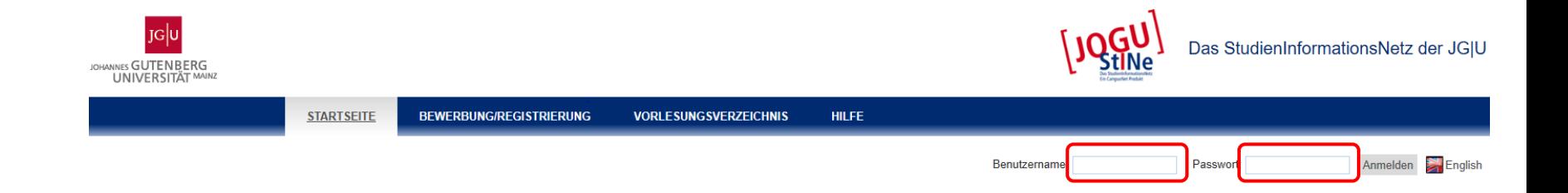

**EXTERN Schritt 2:** Wählen Sie die Schaltfläche "JGU-Account" aus und geben Sie anschließend den Benutzernamen und das Passwort Ihres Uni-Accounts ein.

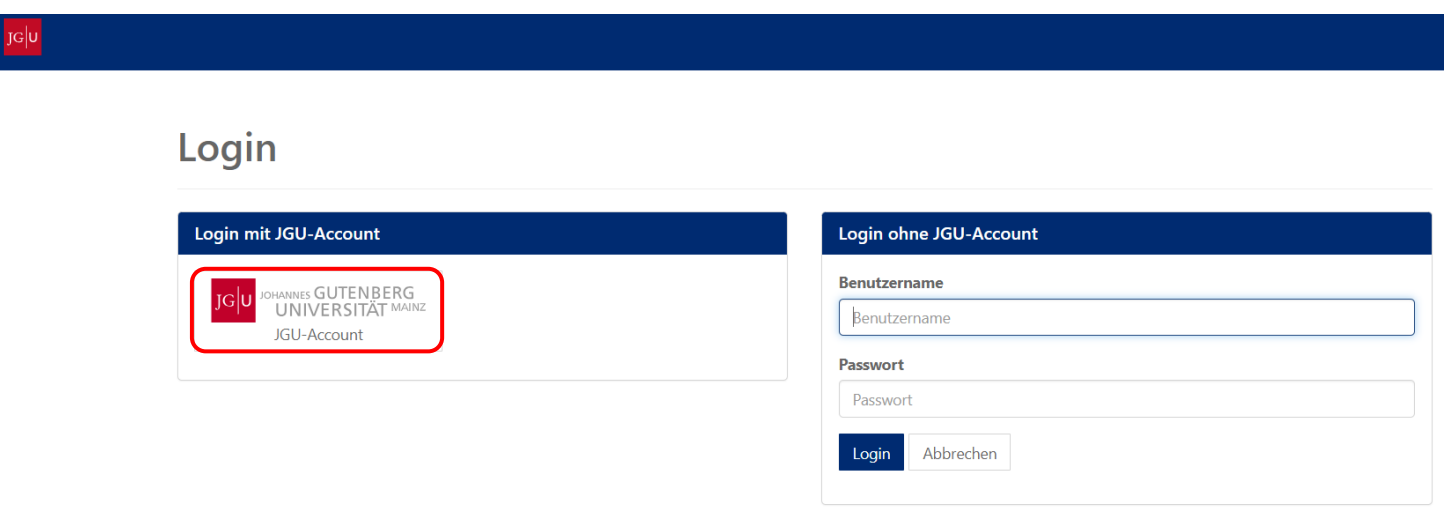

**E** Schritt 3: Wählen Sie den Menüpunkt "Studium" aus.

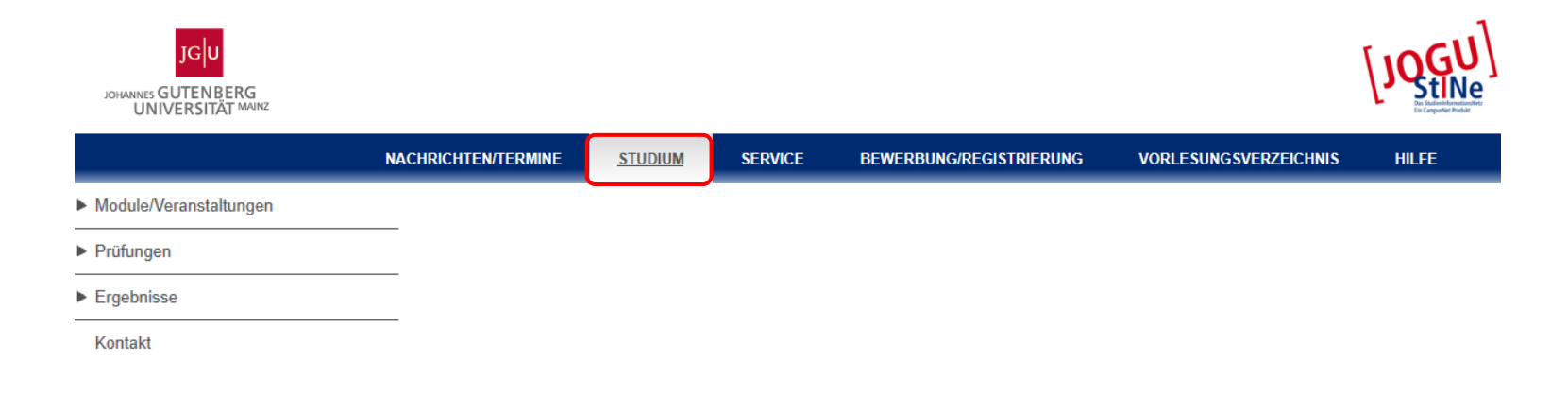

**• Schritt 4: Wählen Sie im linken Navigationsmenü den Punkt "Module/ Veranstaltungen" und** "Anmeldung" aus. Wählen Sie darunter den Menüpunkt "Modul-/Veranstaltungsanmeldung" aus.

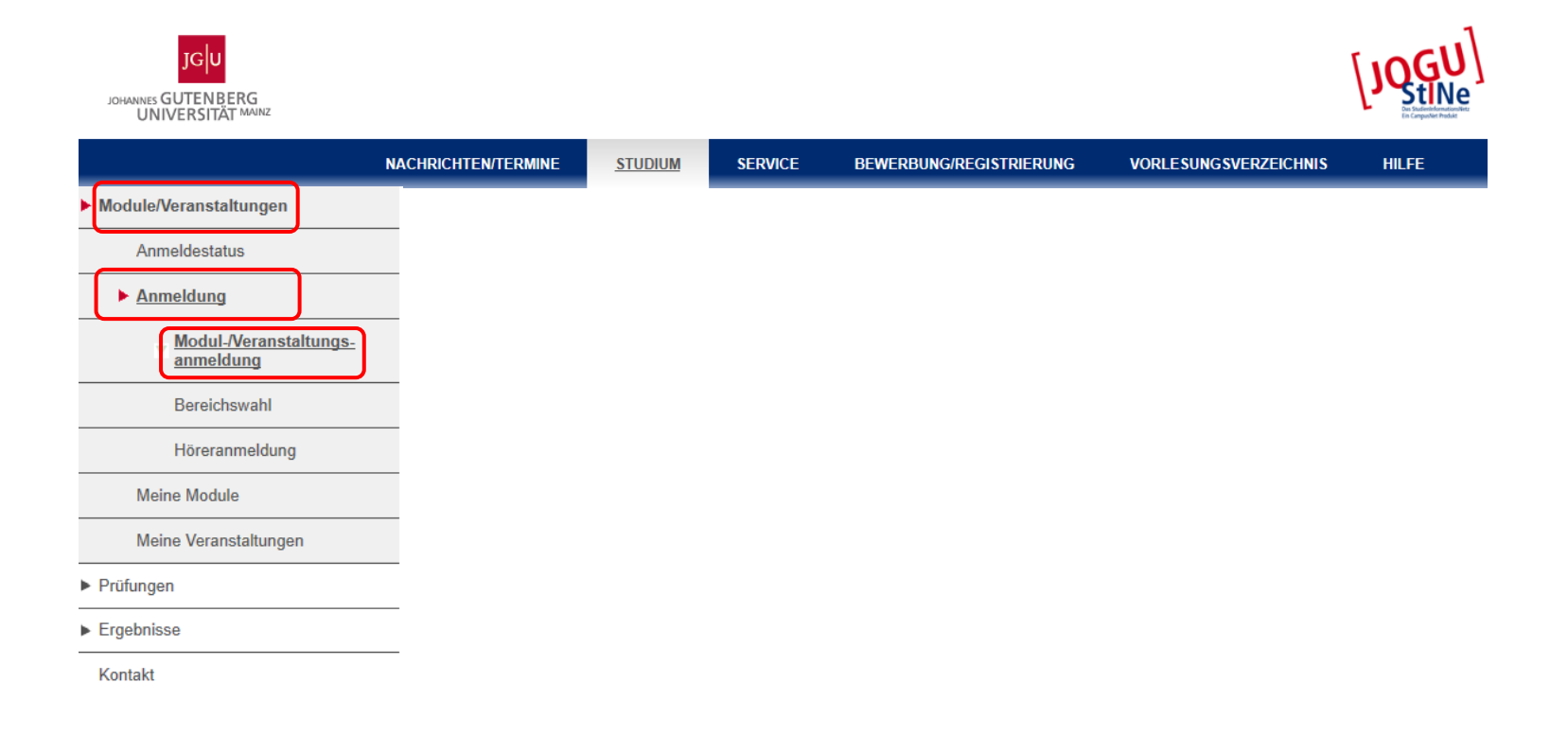

■ **Schritt 5: Wählen Sie das 1. Fachsemester aus.** 

### Anmeldung zu Modulen und Veranstaltungen

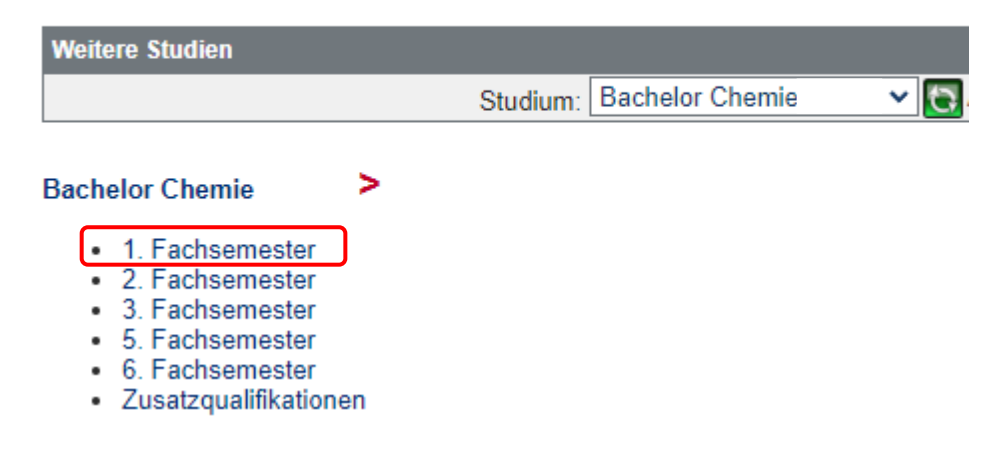

**• Schritt 6:** Es werden alle Module angezeigt, die gemäß Studienverlaufsplan für das 1. Semester vorgesehen sind. Die Modulanmeldung erfolgt über die Schaltfläche "Anmelden".

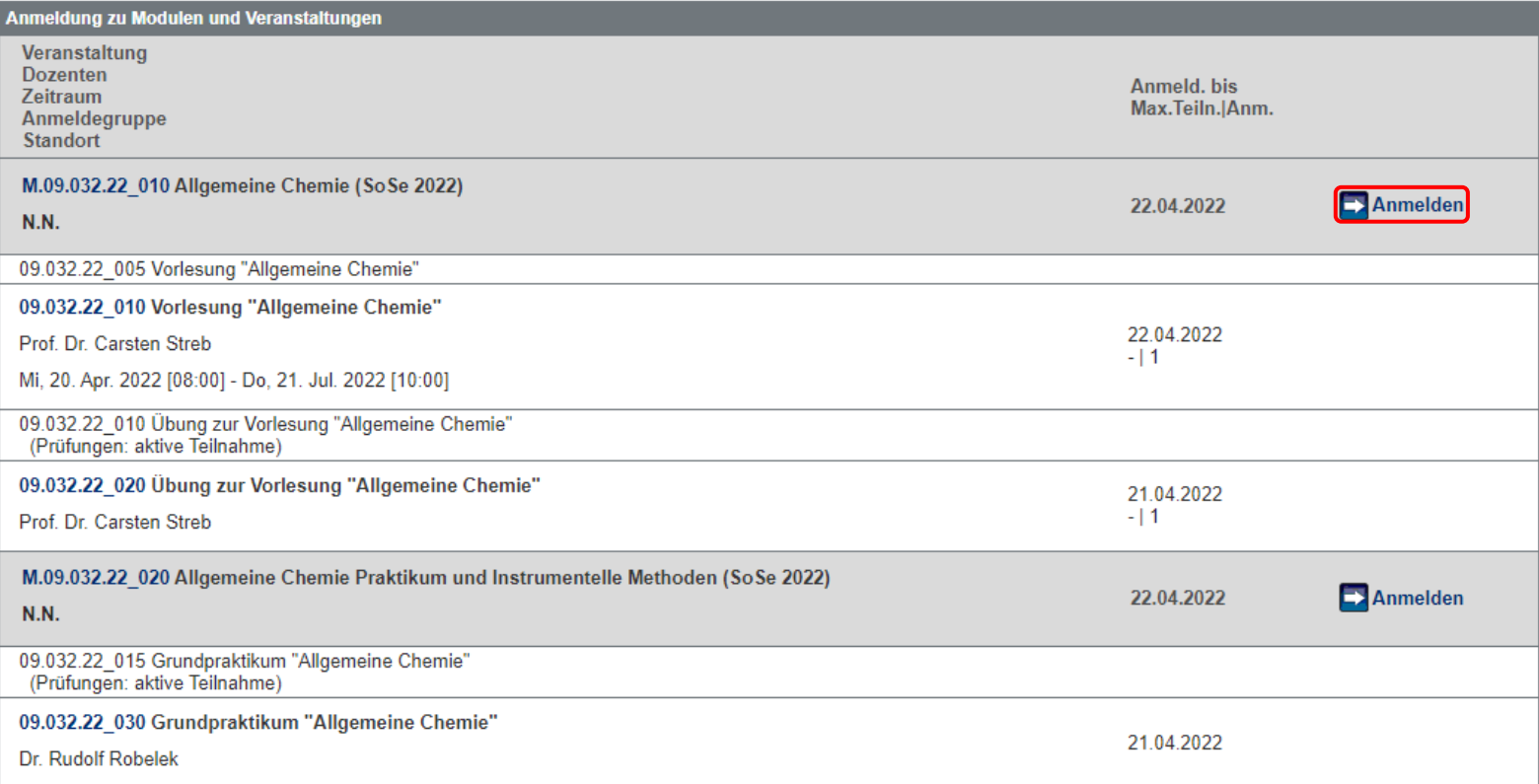

**• Schritt 7:** Klicken Sie auf die Schaltfläche "Weiter".

### Modulanmeldung

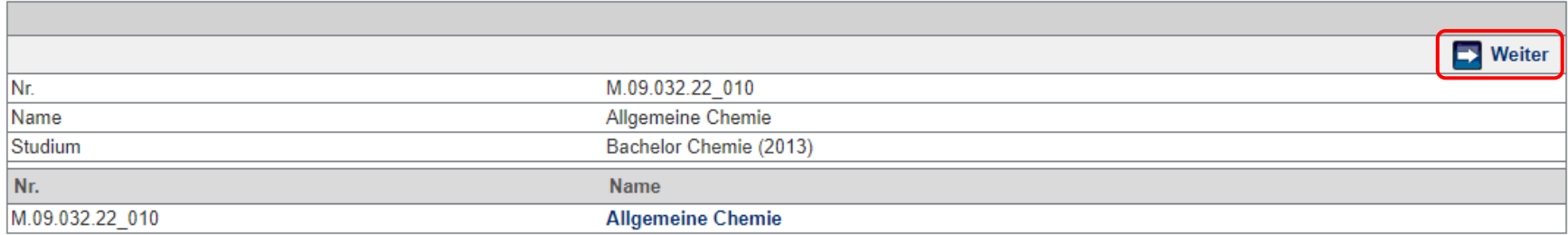

**EXECT:** Schritt 8: Wählen Sie die Schaltfläche "Abschicken" aus.

### Modulanmeldung

#### **Hinweis:**

Bitte überprüfen Sie die angezeigten Anmeldungsdaten. Bestätigen Sie, um sich anzumelden.

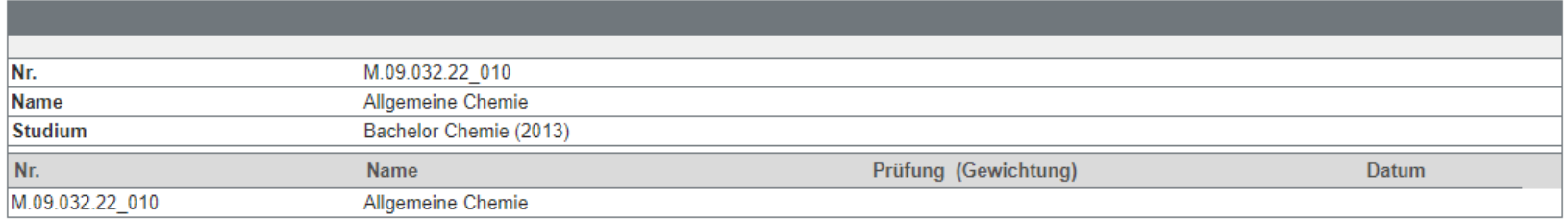

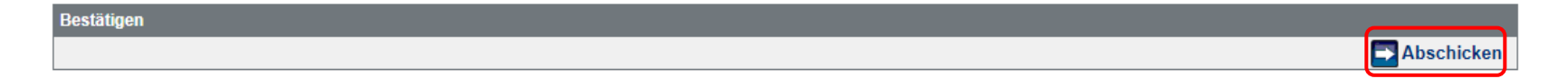

**EXECT:** Schritt 9: Wählen Sie die Schaltfläche "Zurück zur Anmeldung" aus.

### Modulanmeldung

**Hinweis:** Ihre Anmeldung war erfolgreich.

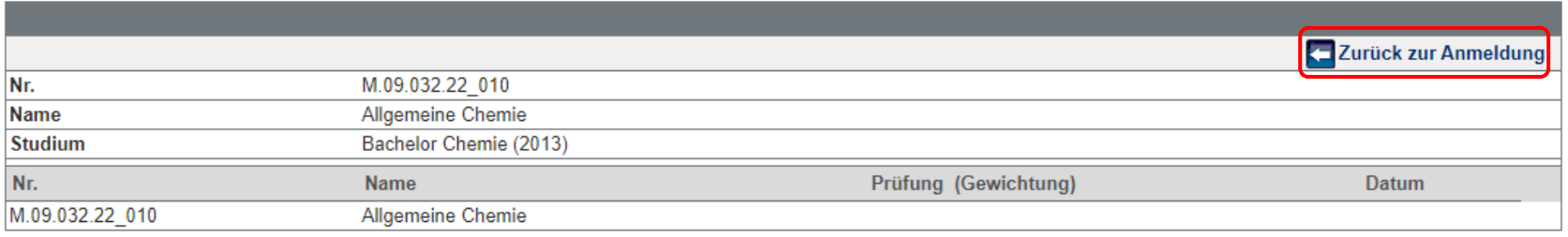

**• Schritt 10: Nachdem Sie sich für das Modul angemeldet haben, erscheint der Anmeldebutton für die** zugehörigen Lehrveranstaltungen des Moduls. Melden Sie sich nun für die Vorlesung Allgemeine Chemie an, in dem Sie auf "Anmelden" klicken.

### Anmeldung zu Modulen und Veranstaltungen

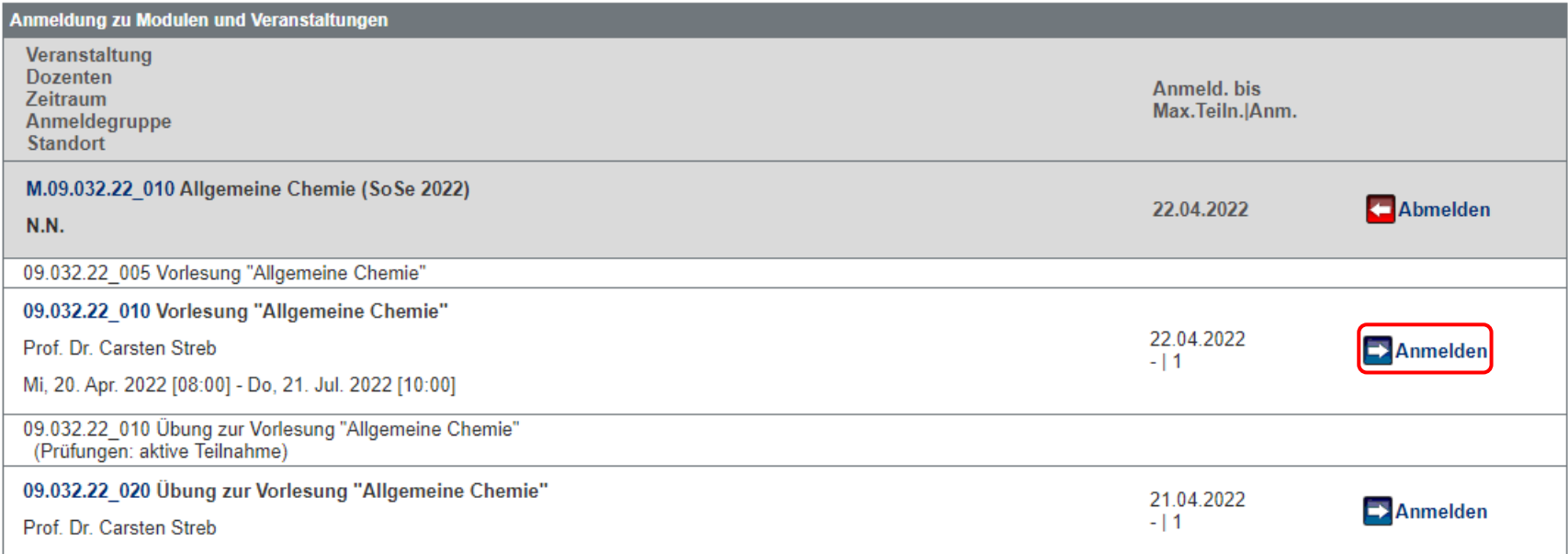

**EXECT** Schritt 11: Wählen Sie die Schaltfläche "Weiter" aus.

### Veranstaltungsanmeldung

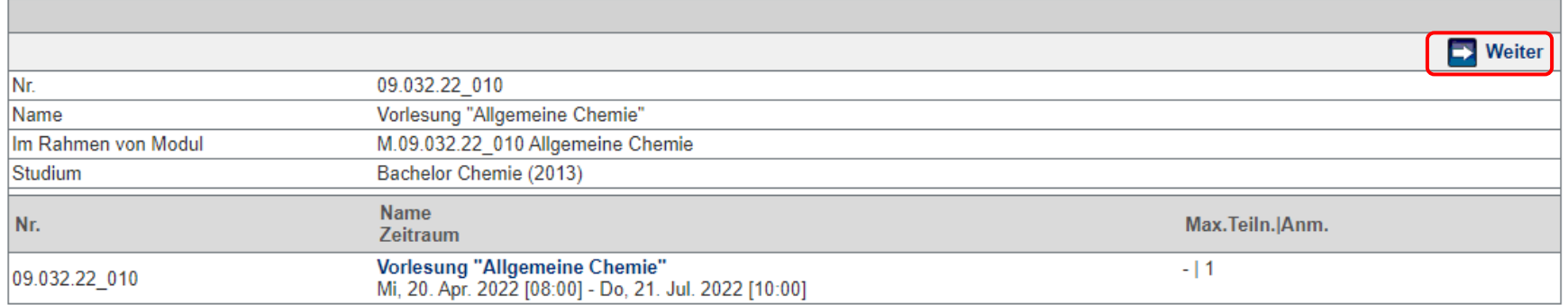

**EXECT:** Schritt 12: Wählen Sie die Schaltfläche "Abschicken" aus.

### Veranstaltungsanmeldung

#### **Hinweis:**

Bitte überprüfen Sie die angezeigten Anmeldungsdaten. Bestätigen Sie, um sich anzumelden.

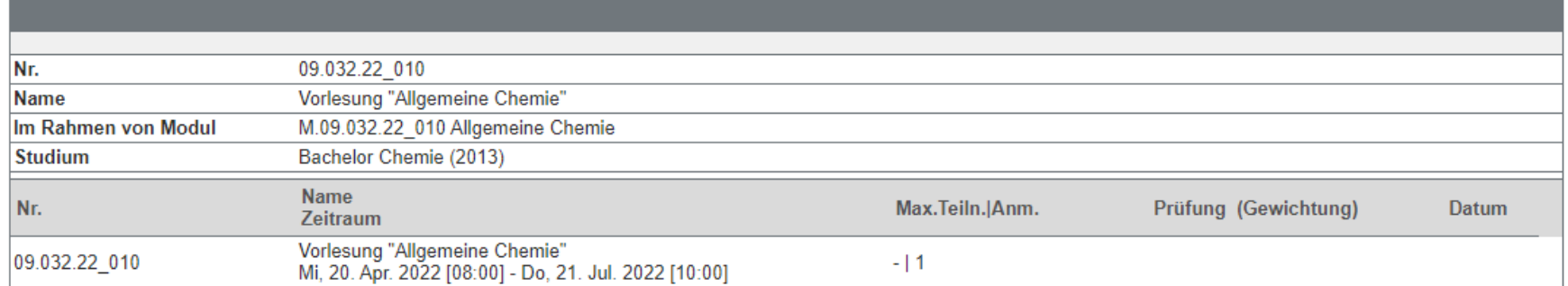

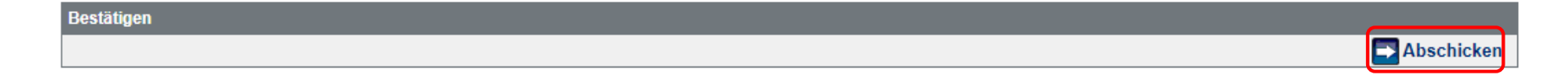

**EXECT Schritt 13: Wählen Sie die Schaltfläche "Zurück zur Anmeldung" aus.** 

### Veranstaltungsanmeldung

#### **Hinweis:**

Ihre Anmeldung war erfolgreich.

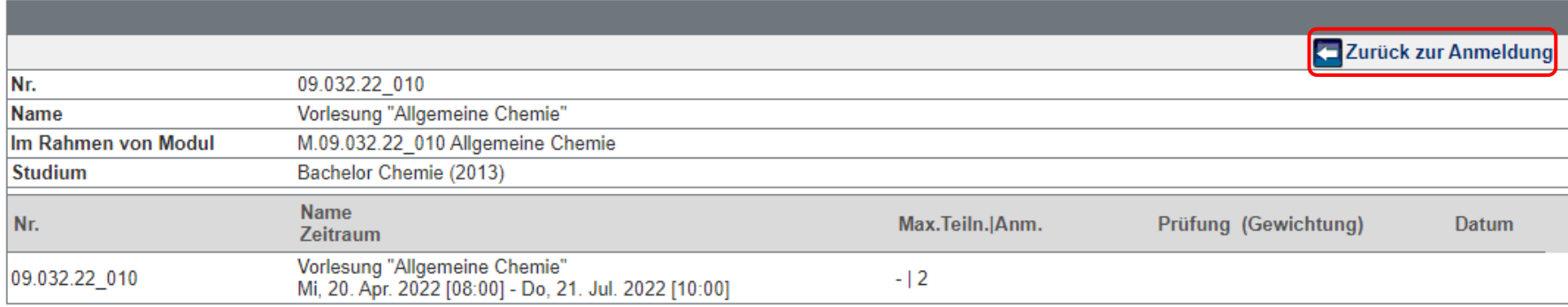

▪ **Schritt 14:** Die Anmeldung für die Vorlesung war erfolgreich. Melden Sie sich nun für die Übung zur Vorlesung Allgemeine Chemie an.

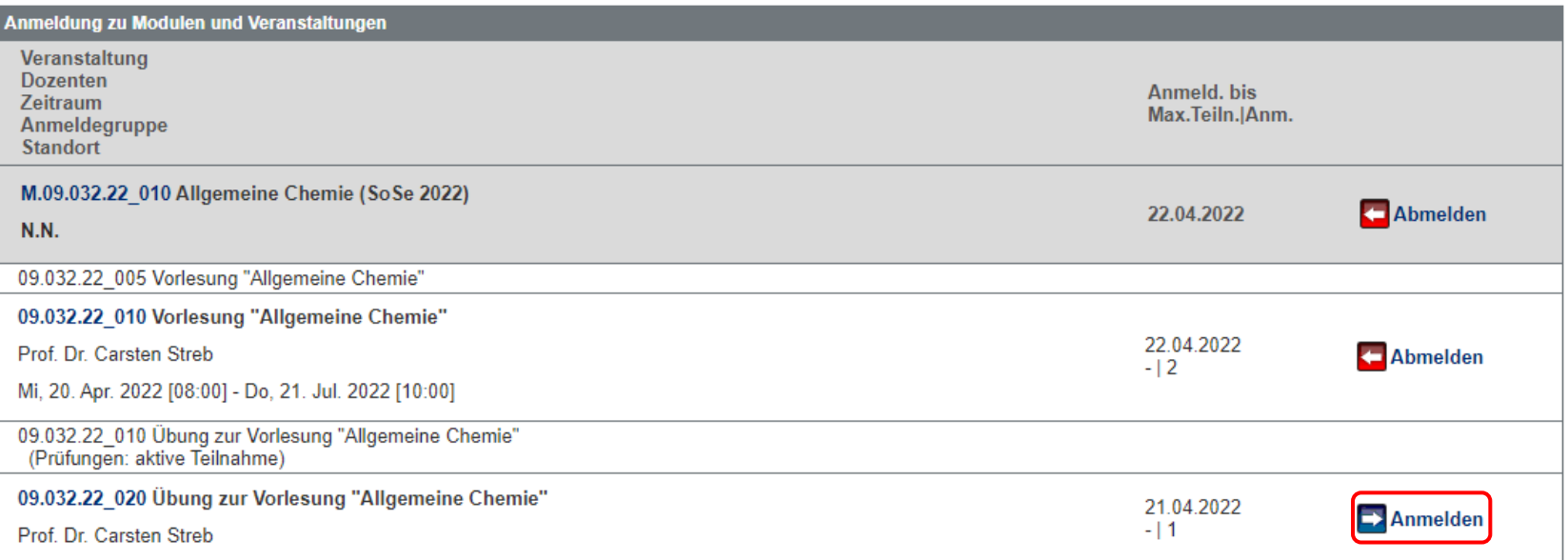

**EXECT** Schritt 15: Wählen Sie die Schaltfläche "Weiter" aus.

### Veranstaltungsanmeldung

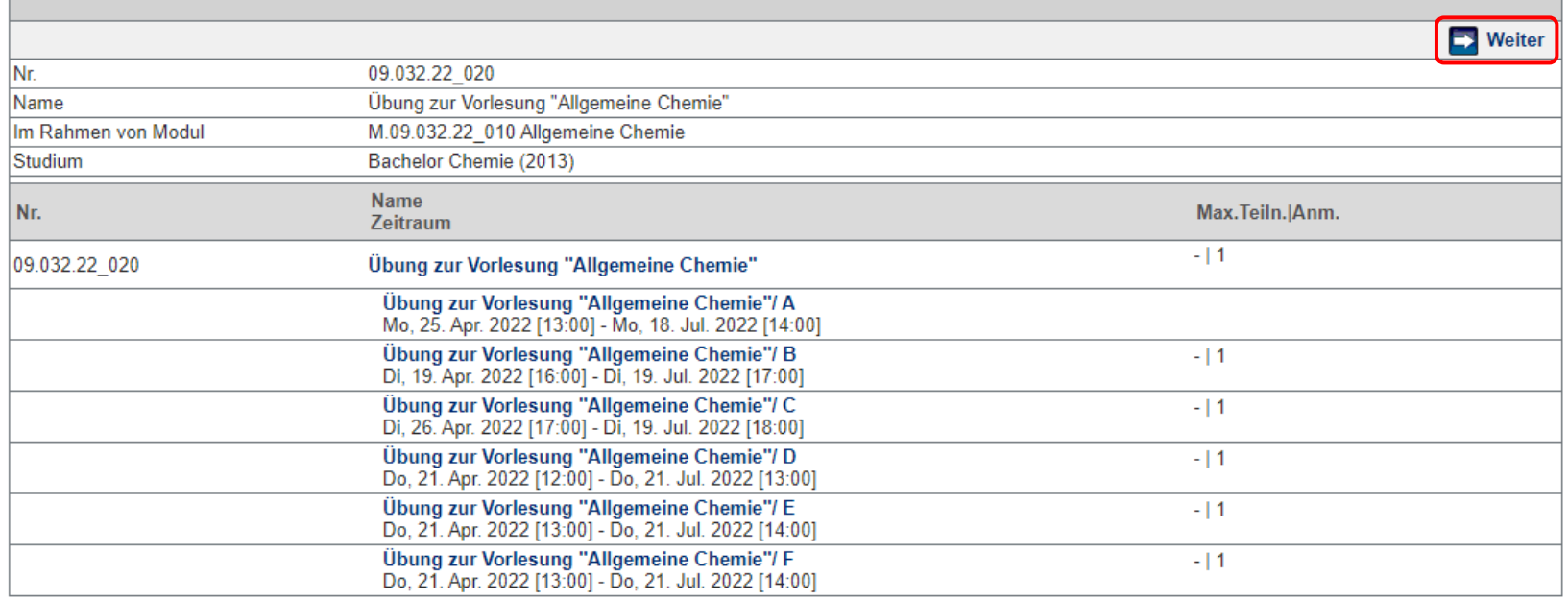

**EXECT:** Schritt 16: Wählen Sie die Schaltfläche "Abschicken" aus. Wichtig: Die Auswahl einer Übungsgruppen ist nicht möglich. Sie werden einer Übungsgruppe zugeteilt.

#### Veranstaltungsanmeldung

#### **Hinweis:**

Bitte überprüfen Sie die angezeigten Anmeldungsdaten. Bestätigen Sie, um sich anzumelden.

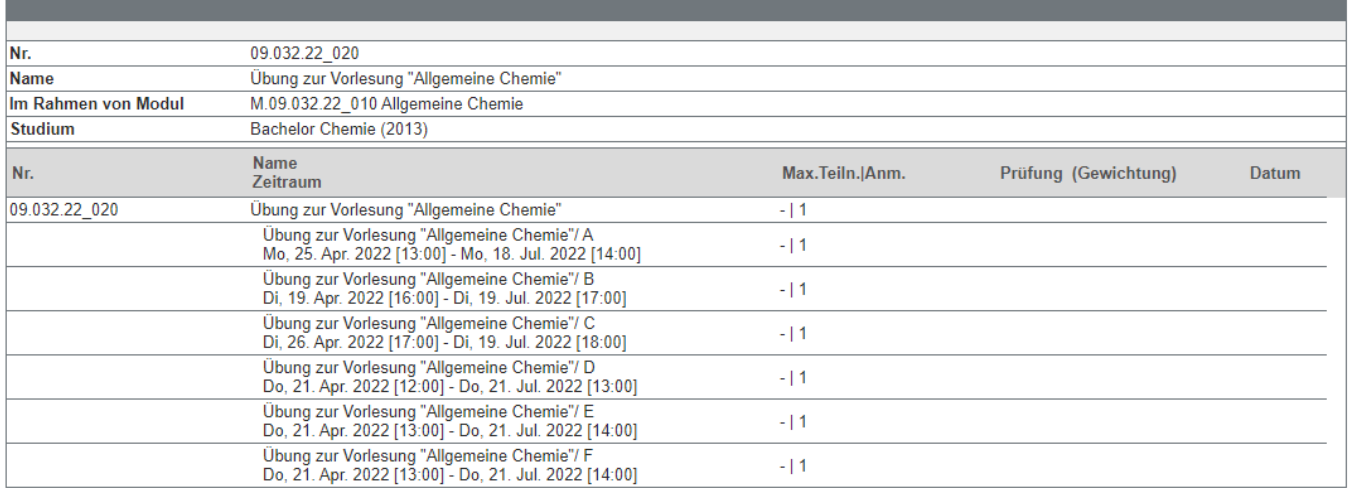

Bestätigen

Abschicken

**• Schritt 17:** Die Anmeldung der Übungen zur Vorlesung Allgemeine und Anorganische Chemie war erfolgreich.

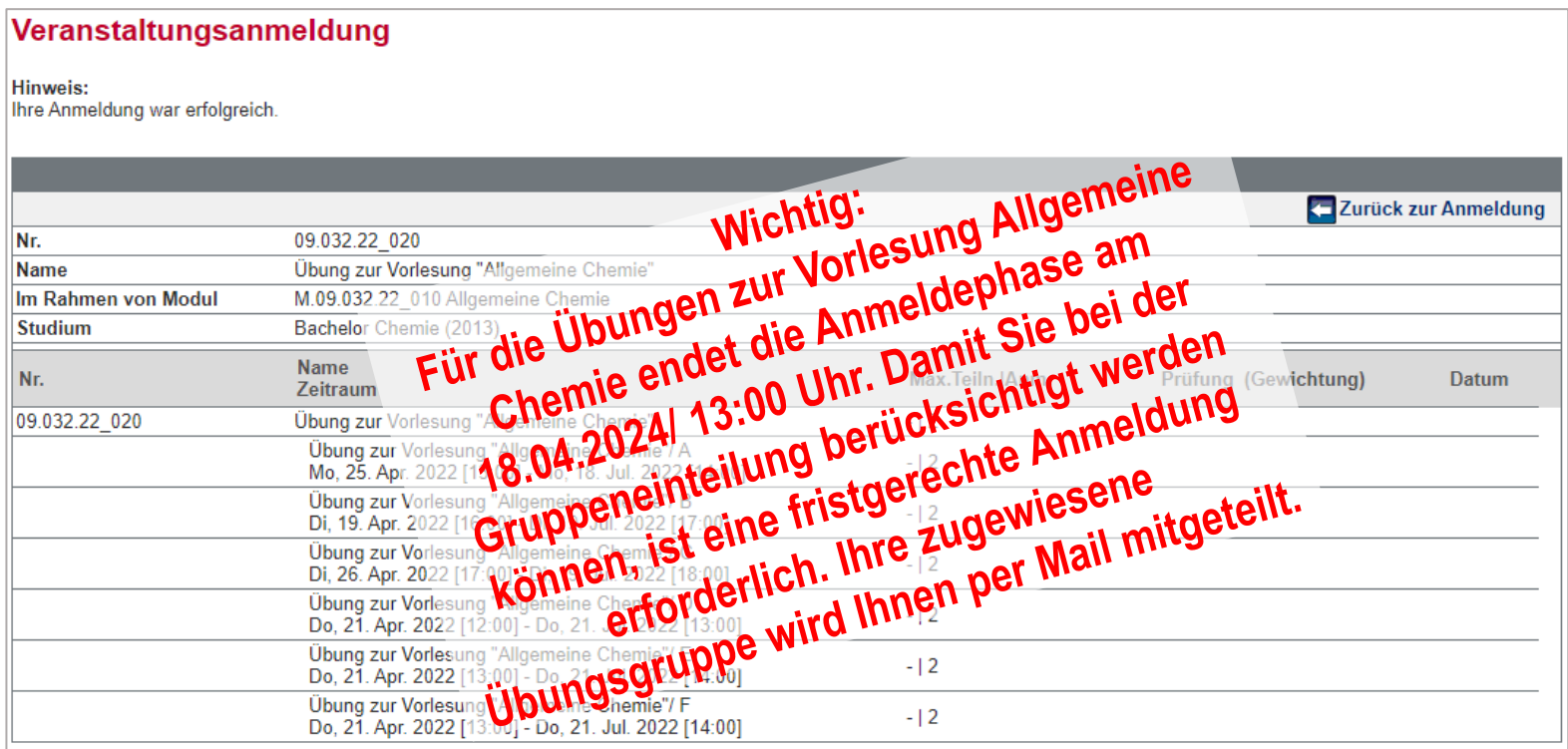

**EXTE: Schritt 18: Melden Sie sich für nun für das Modul: Allgemeine Chemie Praktikum und Instrumentelle** Methoden an, in dem Sie die Schaltfläche "Anmelden" auswählen.

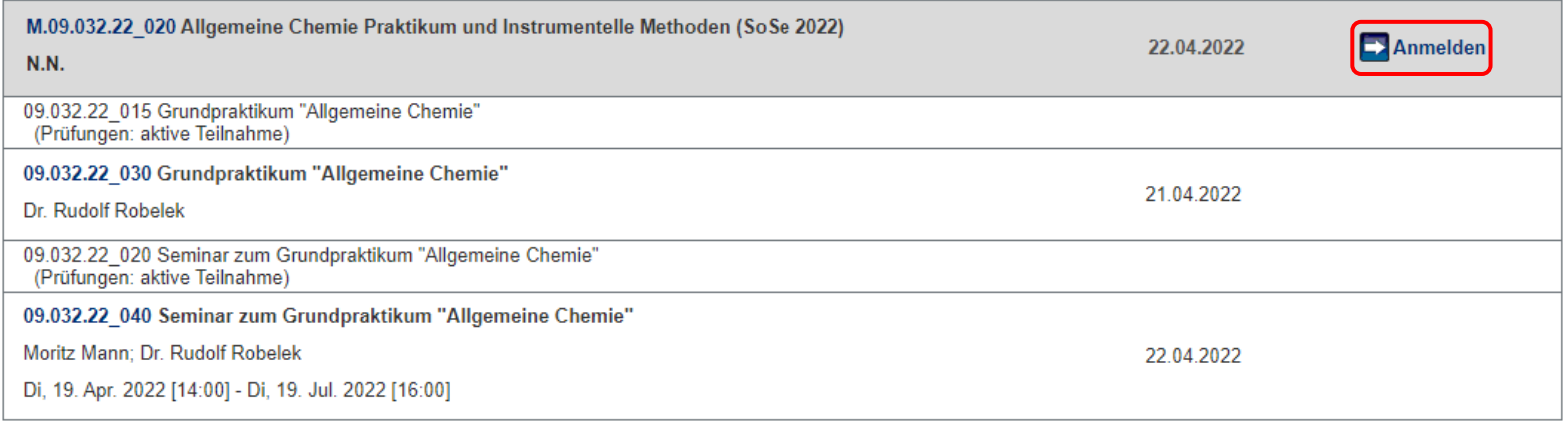

**EXECT:** Schritt 19: Klicken Sie auf die Schaltfläche "Weiter".

### Modulanmeldung

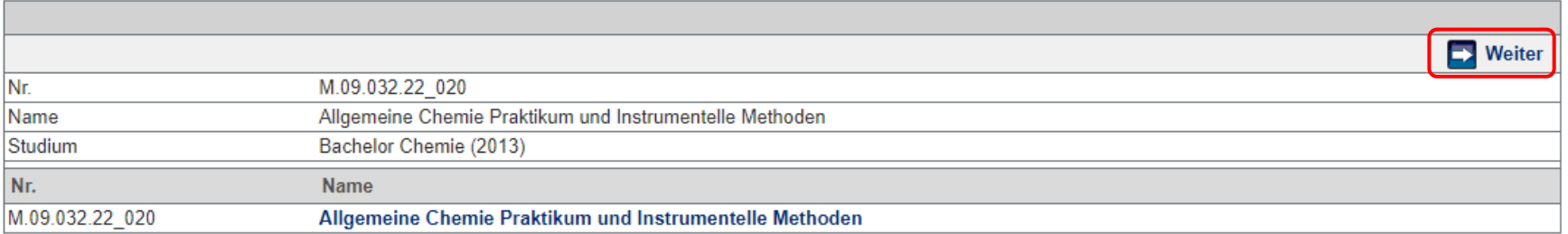

**EXECT:** Schritt 20: Wählen Sie die Schaltfläche "Abschicken" aus.

### Modulanmeldung

#### **Hinweis:**

Bitte überprüfen Sie die angezeigten Anmeldungsdaten. Bestätigen Sie, um sich anzumelden.

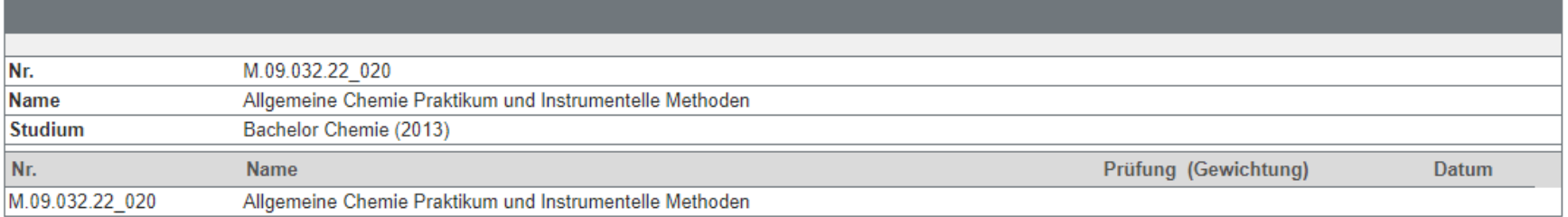

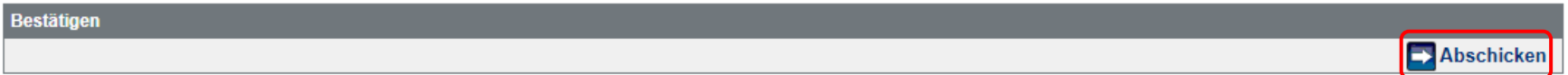

**EXECT:** Schritt 21: Wählen Sie die Schaltfläche "Zurück zur Anmeldung" aus.

### Modulanmeldung

**Hinweis:** Ihre Anmeldung war erfolgreich.

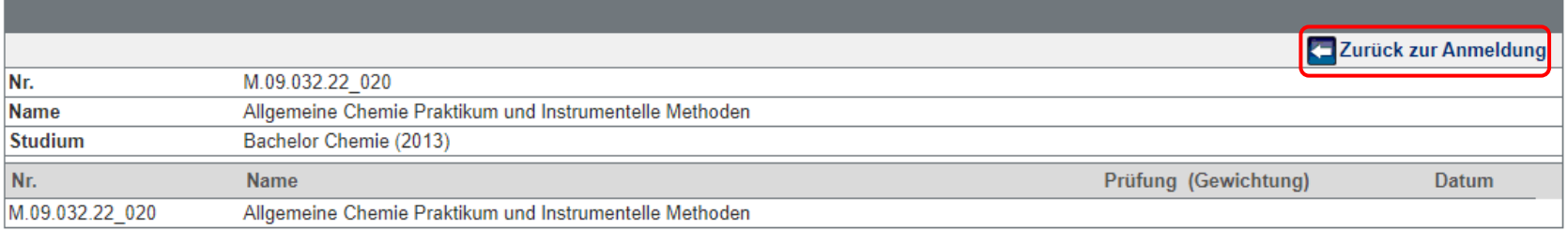

**• Schritt 22: Nachdem Sie sich für das Modul angemeldet haben, erscheint der Anmeldebutton für die** zugehörigen Lehrveranstaltungen des Moduls. Melden Sie sich nun für das Grundpraktikum Allgemeine Chemie an, in dem Sie auf "Anmelden" klicken.

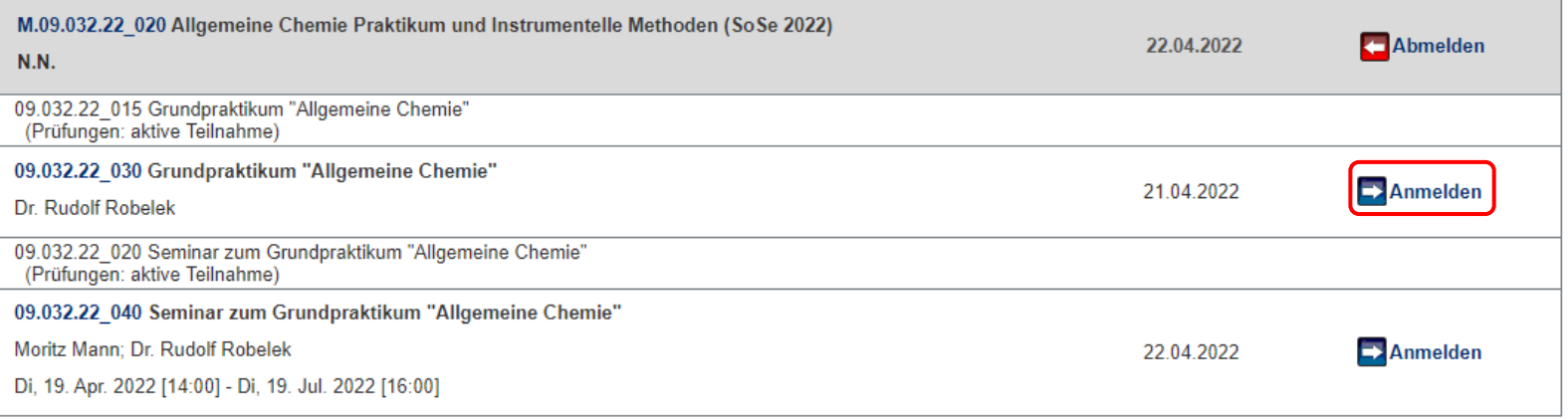

**EXECT:** Schritt 23: Wählen Sie die Schaltfläche "Weiter" aus.

### Veranstaltungsanmeldung

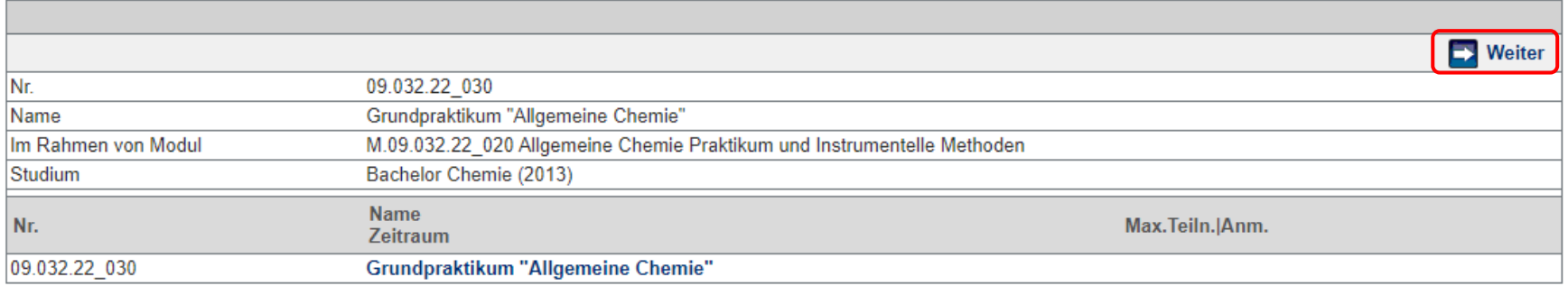

**EXECT:** Schritt 24: Wählen Sie die Schaltfläche "Abschicken" aus.

### Veranstaltungsanmeldung

#### **Hinweis:**

Bitte überprüfen Sie die angezeigten Anmeldungsdaten. Bestätigen Sie, um sich anzumelden.

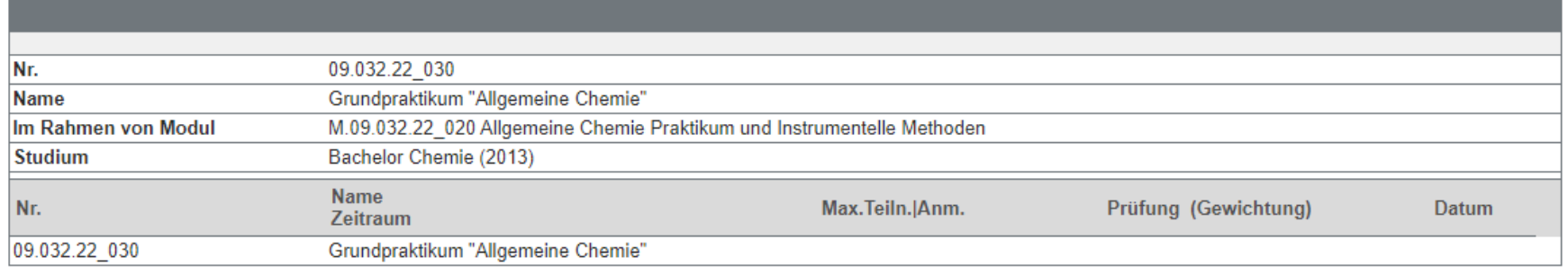

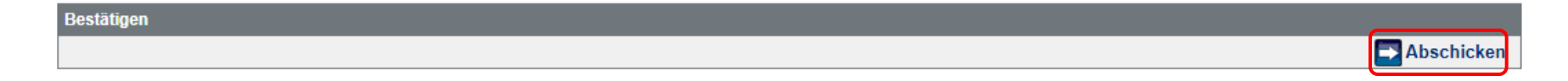

**EXECT:** Schritt 25: Wählen Sie die Schaltfläche "Zurück zur Anmeldung" aus.

### Veranstaltungsanmeldung

#### **Hinweis:**

Ihre Anmeldung war erfolgreich.

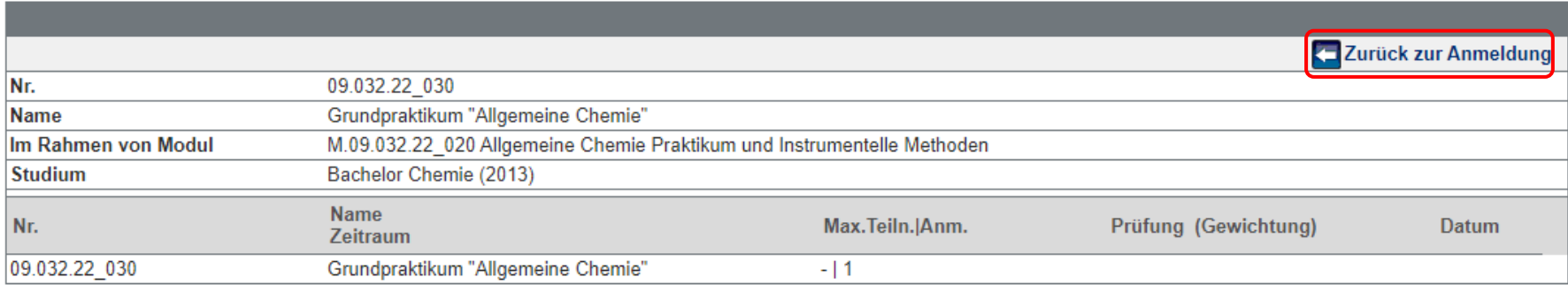

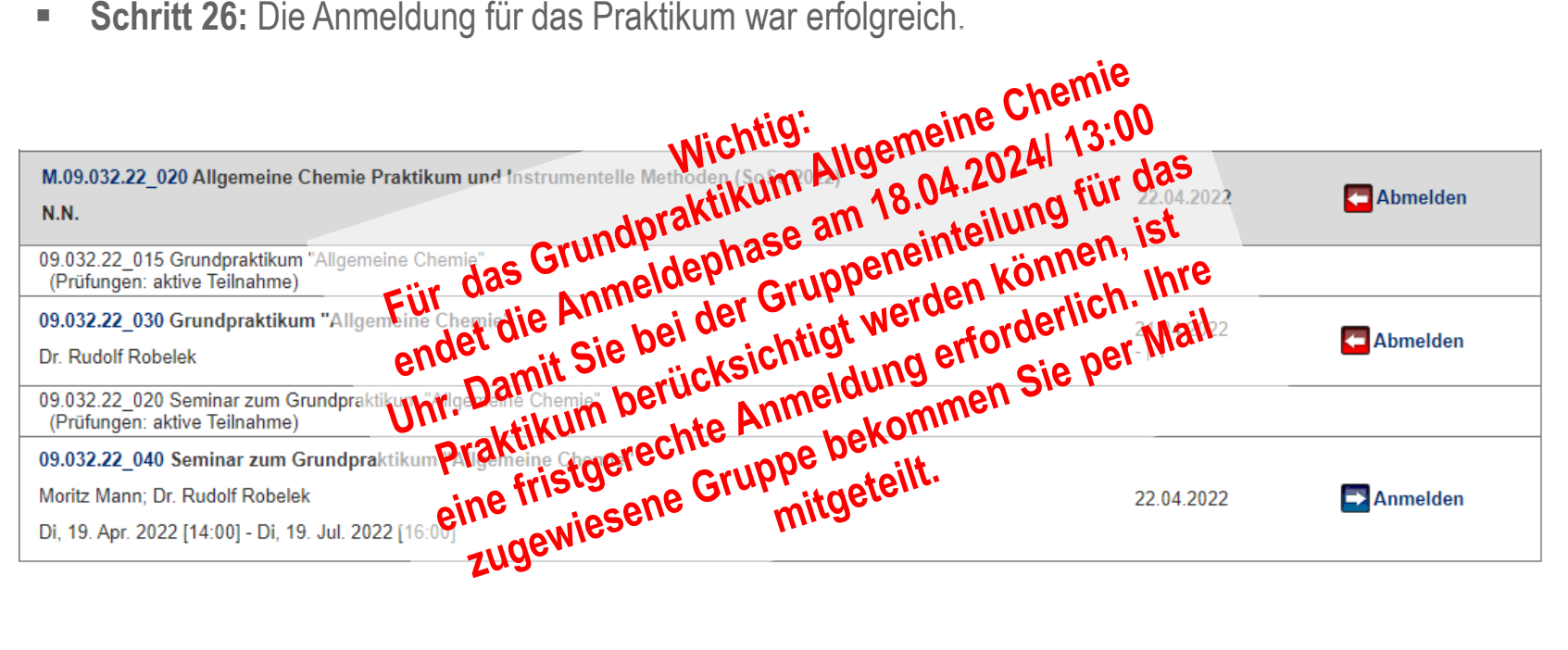

- **Wichtige Hinweise zum Grundpraktikum Allgemeine Chemie**
- (1) Für die Teilnahme am Praktikum ist eine Anmeldung innerhalb der Anmeldefrist zwingend erforderlich. Bei Problemen mit der Anmeldung kontaktieren Sie vor Ablauf der Frist das Studienbüro Chemie.
- (2) Eine durchgeführte Anmeldung ist verbindlich. Bei Nichterscheinen an der Sicherheitsbelehrung bzw. dem Praktikum zählt dies als Fehlversuch, d.h. das Praktikum wird mit nicht bestanden gewertet.
- (3) Gemäß der Prüfungsordnung ist eine Wiederholung von nicht bestandenen Praktika nur zweimal möglich, d.h. man hat insgesamt drei Versuche pro Praktikum.
- (4) Ihre zugewiesene Gruppe bekommen Sie per Mail mitgeteilt.

**EXEDENT Schritt 27: Melden Sie sich nun für das Seminar zum Grundpraktikum Allgemeine Chemie an.** 

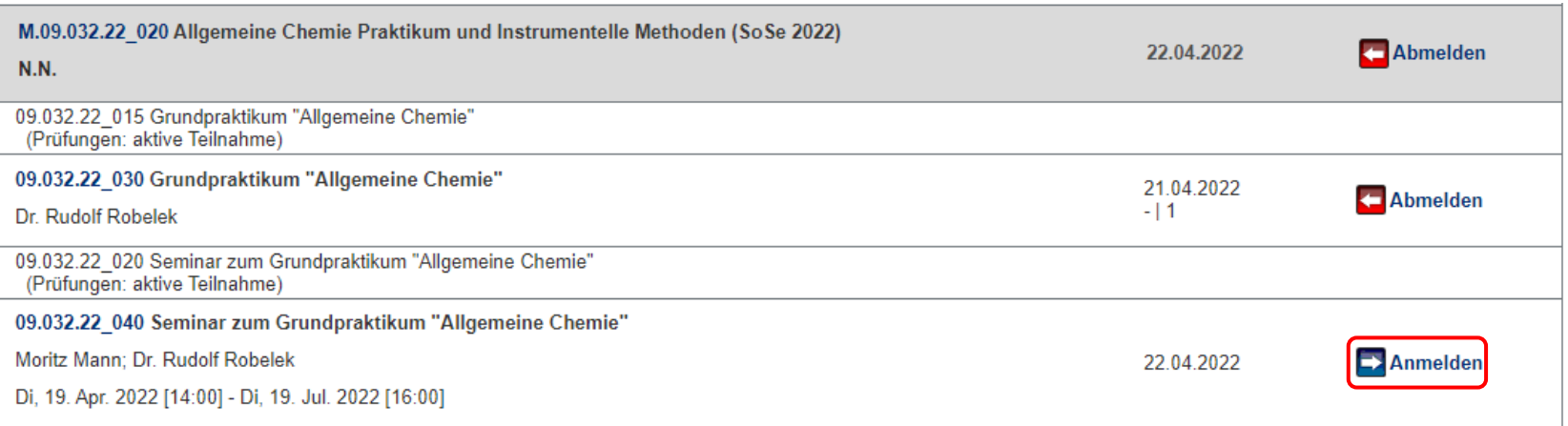

**EXECT:** Schritt 28: Wählen Sie die Schaltfläche "Weiter" aus.

### Veranstaltungsanmeldung

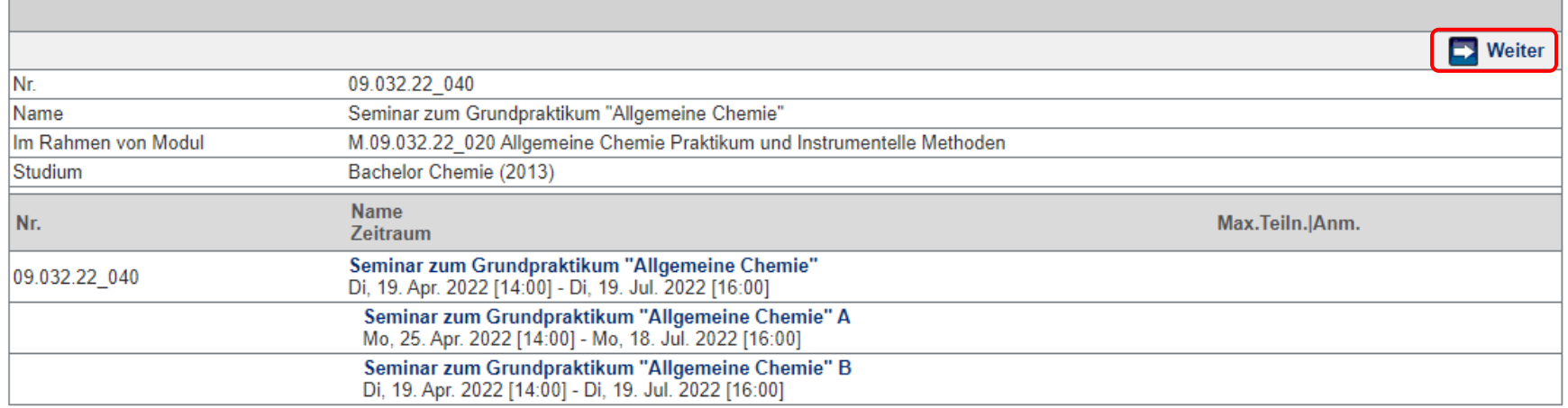

**E** Schritt 29: Wählen Sie die Schaltfläche "Abschicken" aus.

Wichtig: Die Auswahl von Gruppe A bzw. Gruppe B des Seminars ist nicht möglich. Studierende, die für den Montagskurs des Grundpraktikums Allg. Chemie eingeteilt werden, nehmen an der Gruppe B (Di 14:00-16:00) teil. Studierende, die für den Dienstagskurs des Grundpraktikums Allg. Chemie eingeteilt werden, nehmen an der Gruppe A (Mo 14:00-16:00) teil.

### Veranstaltungsanmeldung

#### **Hinweis:**

Bitte überprüfen Sie die angezeigten Anmeldungsdaten. Bestätigen Sie, um sich anzumelden.

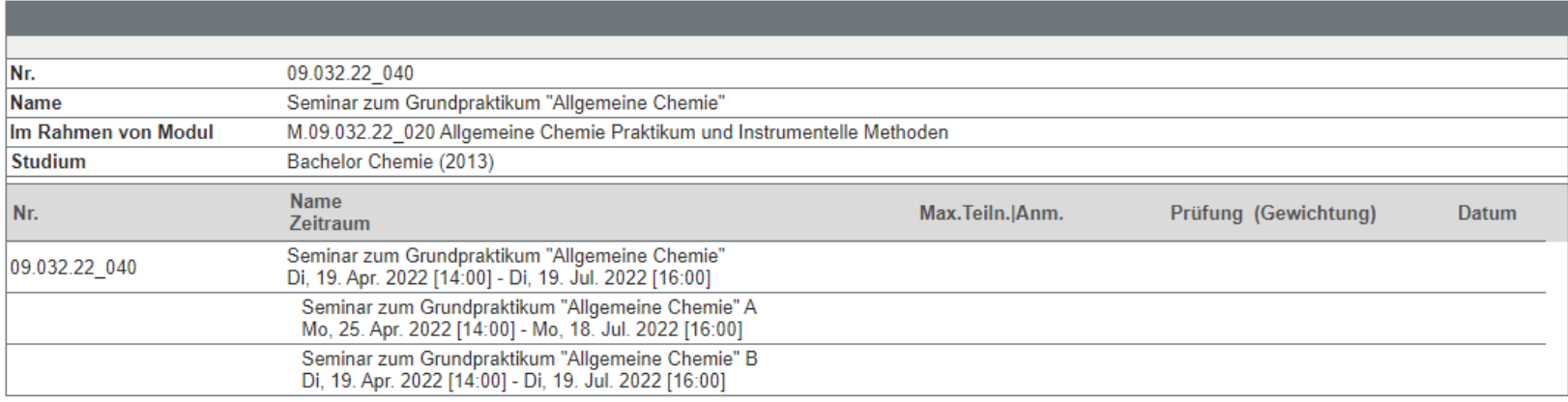

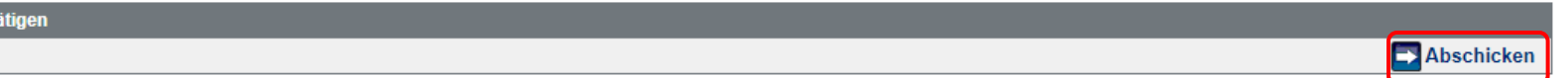

**EXECT:** Schritt 30: Wählen Sie die Schaltfläche "Zurück zur Anmeldung" aus.

### Veranstaltungsanmeldung

#### **Hinweis:**

Ihre Anmeldung war erfolgreich.

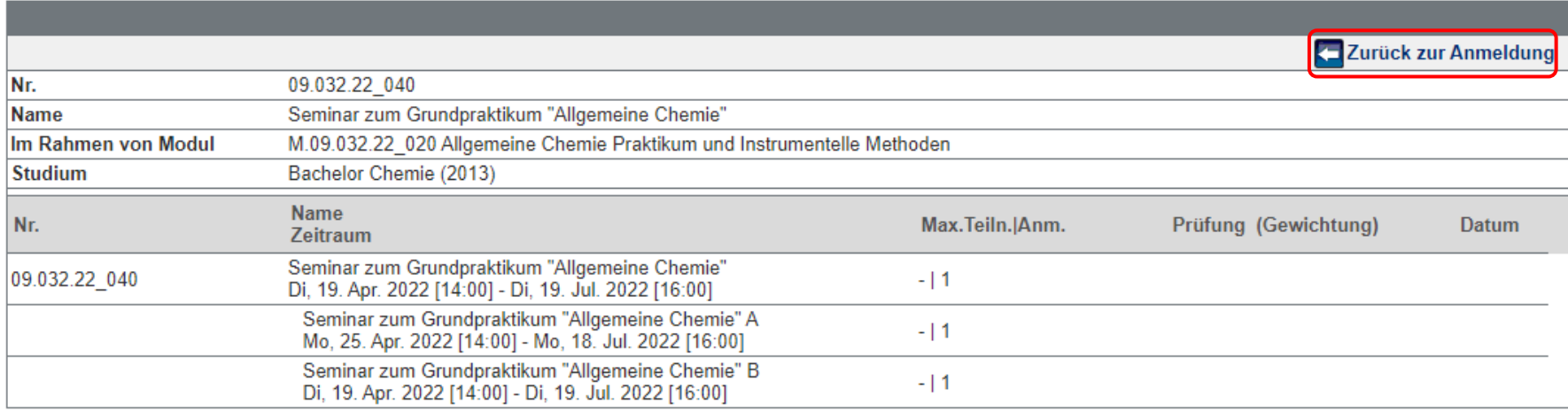

**EXECT:** Schritt 31: Die Anmeldung für das Seminar war erfolgreich.

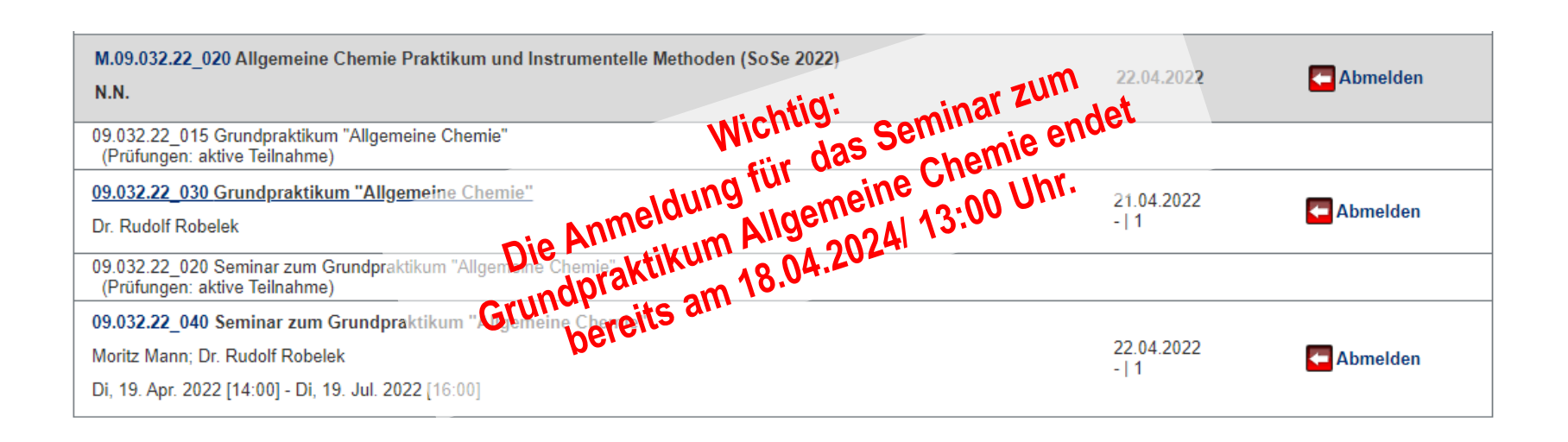

- **Hinweise zum Modul Mathematik für Chemiker\*innen**
- (1) Für die Vorlesung Mathematik für Naturwissenschaftler\*innen 1 ist eine Anmeldung in der 2. und 3. Anmeldephase möglich. (Achtung: Keine durchgängige Anmeldung zwischen 2. und 3. Anmeldephase möglich!)
- (2) Bei Problemen mit der Anmeldung müssen Sie sich an das Studienbüro Mathematik wenden, da das Studienbüro Chemie über keine Zugriffsrechte auf fachfremde Lehrveranstaltungen verfügt.
- (3) E-Mail Adresse des Studienbüros Mathematik: [studienbuero-mathematik@uni-mainz.de](mailto:studienbuero-mathematik@uni-mainz.de)

- **Hinweise zum Modul Physik für Chemiker\*innen**
- (1) Für die Vorlesung Physik für Chemiker\*innen ist eine Anmeldung in der 2. und 3. Anmeldephase möglich. (Achtung: Keine durchgängige Anmeldung zwischen 2. und 3. Anmeldephase möglich!)
- (2) Bei Problemen mit der Anmeldung müssen Sie sich an das Studienbüro Physik wenden, da das Studienbüro Chemie über keine Zugriffsrechte auf fachfremde Lehrveranstaltungen verfügt.
- (3) E-Mail Adresse des Studienbüros Physik: [studienbuero-physik@uni-mainz.de](mailto:studienbuero-physik@uni-mainz.de)

- **Hinweis zum Modul Zellbiologie**
- (1) Die Vorlesung Zellbiologie wird von der Biologie angeboten. Für die Vorlesung Zellbiologie ist eine Anmeldung in der 2. und 3. Anmeldephase möglich.
- (2) Die praktische Übung Zellbiologie und Histologie wird von der Chemie angeboten. Für die praktische Übung Zellbiologie und Histologie ist derzeit eine Anmeldung in JOGUStINe nicht möglich, da Sie zum jetzigen Zeitpunkt die Zugangsvoraussetzung nicht erfüllen. In JOGUStINe wird fälschlicherweise ein Anmeldebutton angezeigt.

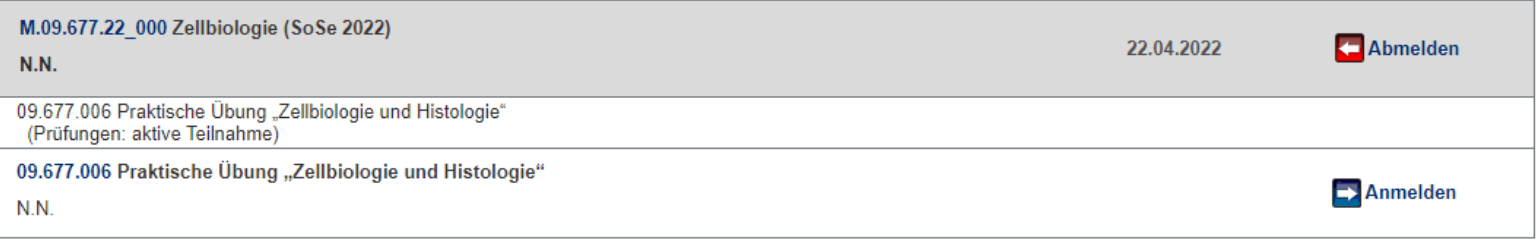

- **Hinweis zum Modul Zellbiologie**
- (3) Wenn Sie für die praktische Übung Zellbiologie und Histologie die Schaltfläche "Anmelden" ausgewählt haben wird angezeigt, dass eine Anmeldung nicht möglich ist. Die Anmeldung wird erst zu einem späteren Zeitpunkt freigeschaltet. Die Anmeldephase wird Ihnen per Systemnachricht mitgeteilt.

### Veranstaltungsanmeldung

#### Sie können sich nicht anmelden, weil nicht alle Bedingungen erfüllt sind.

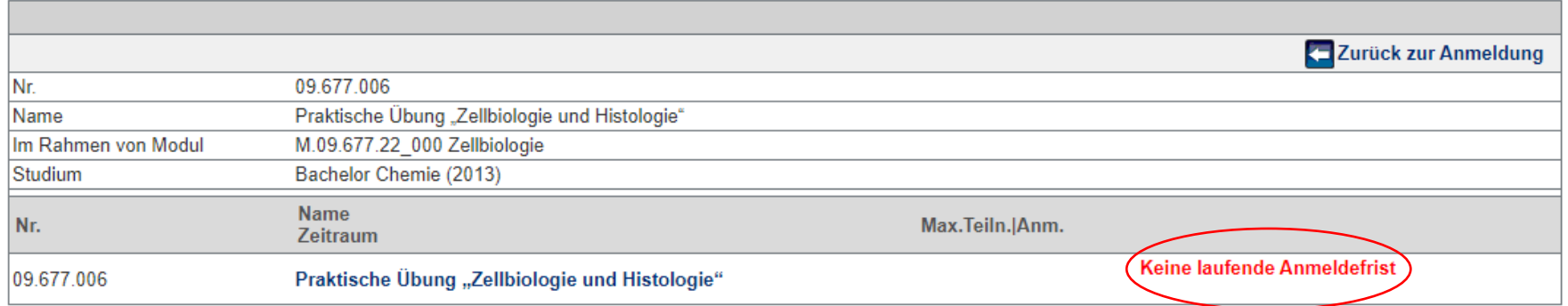

**• Schritt 1: Nachdem Sie den Menüpunkt** "Studium ausgewählt haben, klicken Sie im linken Navigationsmenü auf "Prüfungen" und "Prüfungsanmeldung".

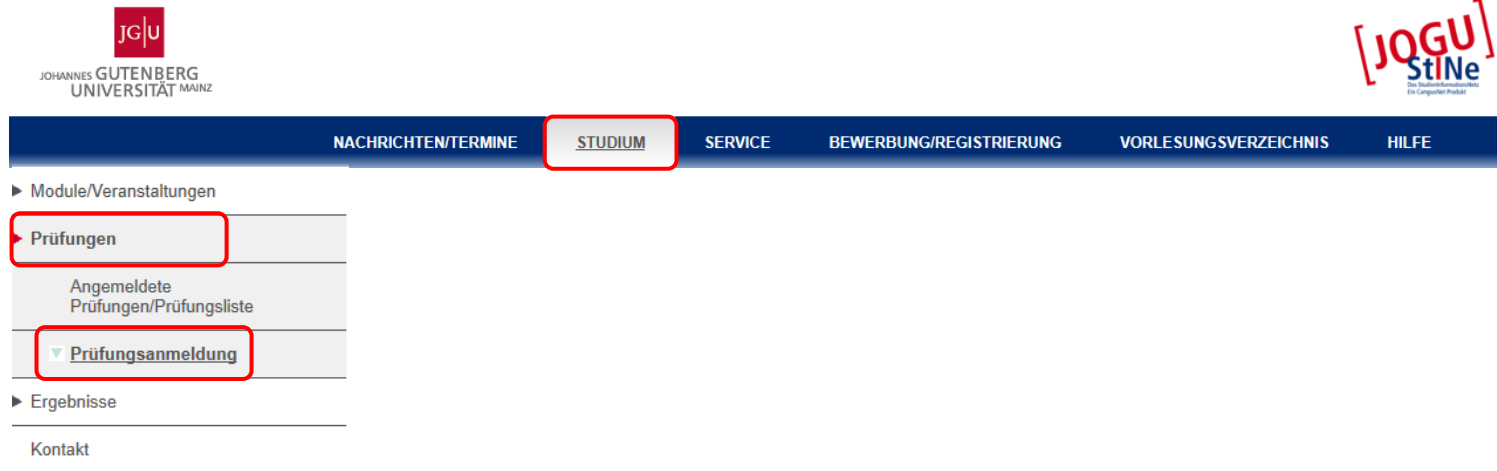

- **Schritt 2:** Hier werden alle Prüfungen aufgeführt, zu denen Sie sich derzeit anmelden können und für die Sie sich bereits angemeldet haben.
- **E** Klicken Sie auf die Schaltfläche "Anmelden" neben der gewünschten Klausur.
- Der Anmeldebutton für die Klausur ist erst in JOGUStINe ersichtlich, wenn die Anmeldephase für die Prüfung läuft.

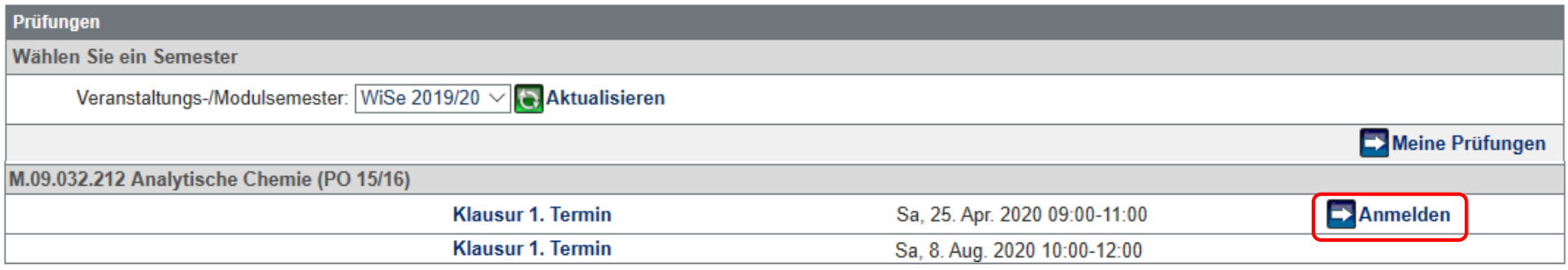

**EXTER 15: Schritt 3: Die Anmeldung muss mittels der Eingabe einer Transaktionsnummer (TAN) bestätigt werden.** Geben Sie dazu eine ungenutzte TAN von Ihrem TAN-Block ein und wählen Sie anschließend die Schaltfläche "Abschicken" aus.

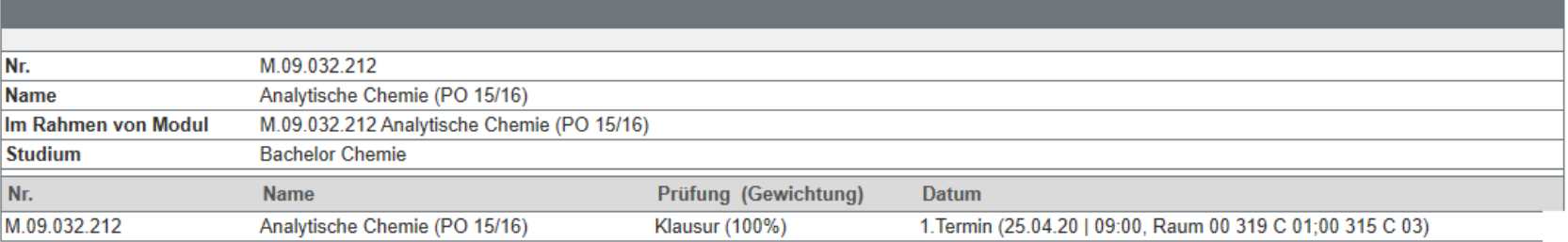

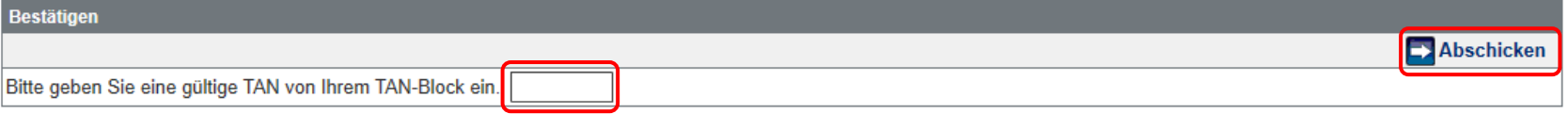

**■** Im Anschluss daran erhalten Sie die Meldung, dass Ihre Prüfungsanmeldung erfolgreich war.

**EXTE: Schritt 4: Hinter der Klausur, zu der Sie sich angemeldet haben, ist nun ein Abmeldebutton ersichtlich.** 

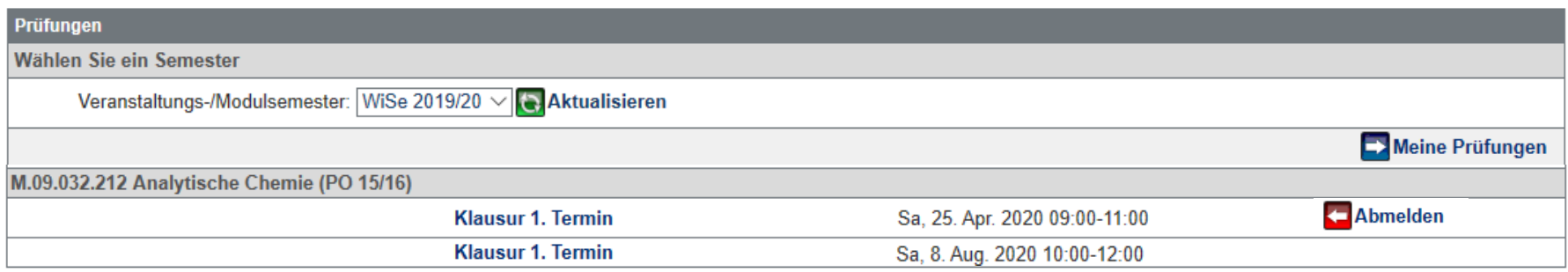

**E** Innerhalb der Prüfungsanmeldephase der Klausur können Sie sich auch wieder von der Klausur abmelden.

# Informations- und Hilfeseiten von JOGUStINe

- **■** Informationsseite für Studierende <https://info.jogustine.uni-mainz.de/studierende/>
- JOGUStINe Broschüre [https://info.jogustine.uni-mainz.de/files/2022/09/JOGU-StINE-Broschuere\\_SoSe-2024.pdf](https://info.jogustine.uni-mainz.de/files/2022/09/JOGU-StINE-Broschuere_SoSe-2024.pdf)
- kurzer Einführungsvideos zum Umgang mit dem JOGUStINe-Webportal <https://info.jogustine.uni-mainz.de/studierende/informationsvideos/>

# Definition Aktive Teilnahme

- **Aktive Teilnahme**
	- Für einige Lehrveranstaltungen (mit Ausnahme von Vorlesungen) wird eine aktive Teilnahme vorausgesetzt. Die Bedingungen für die aktive Teilnahme werden zu Beginn der Lehrveranstaltung bekannt gegeben.
	- Möglichkeiten der aktiven Teilnahme:
		- Lesen bzw. Durcharbeiten von vorgegebener Lektüre
		- Halten von Vorträgen (15 Min.)
		- Mitarbeiten in Übungen und Seminaren
		- Bearbeiten von Seminar- und Praktikumsaufgaben
		- Bestehen von Eingangskolloquien sowie Abtestaten
		- Erstellen von Messprotokollen
		- fristgerechten Abgabe von Präparaten und Protokollen
		- Bearbeiten von Übungsaufgaben

# Definition Studien- und Prüfungsleistung

- **Studienleistungen**
	- Klausur, Übungsaufgaben, Referat, Präsentation
	- in der Regel unbenotet
	- gehen nicht in die Modulnote mit ein
	- beliebig oft wiederholbar

### ▪ **Prüfungsleistung**

- Klausur oder mündliche Prüfung
- gehen in die Benotung der Modulnote mit ein
- können nur 2x wiederholt werden
- Einhalten der 2-Jahres-Frist nach dem ersten Nichtbestehen! Ansonsten Verlust des Prüfungsanspruchs
- Anmeldung zwingend erforderlich und verbindlich, d.h. bei Nichterscheinen wird Anmeldeversuch als Fehlversuch gewertet

# Studiengang B. Sc. Chemie: Übersicht Studien-/ Prüfungsleistung der Module des 1. Semesters

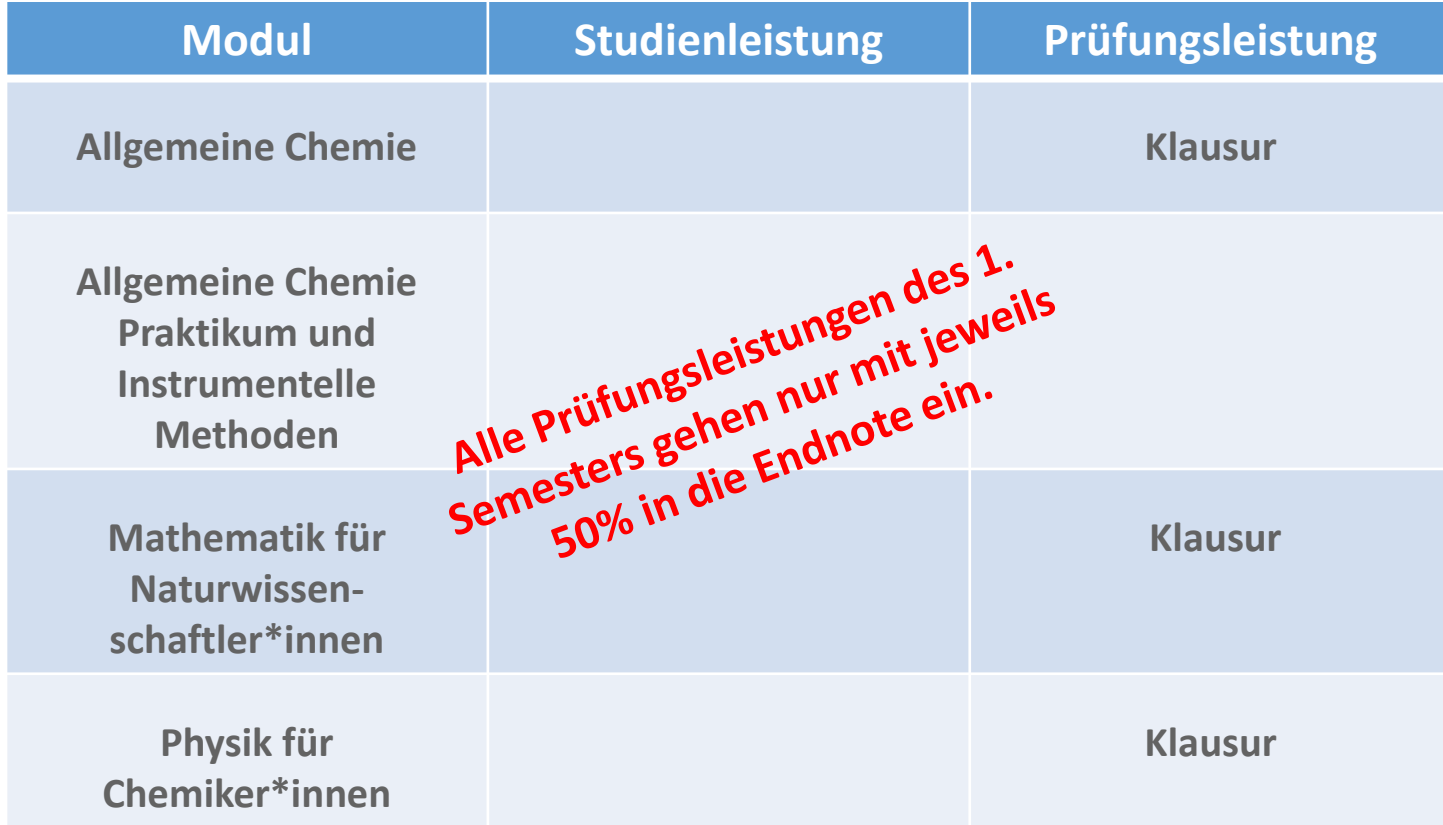

# Studiengang B. Sc. Biomedizinische Chemie: Übersicht Studien-/ Prüfungsleistung der Module des 1. Semesters

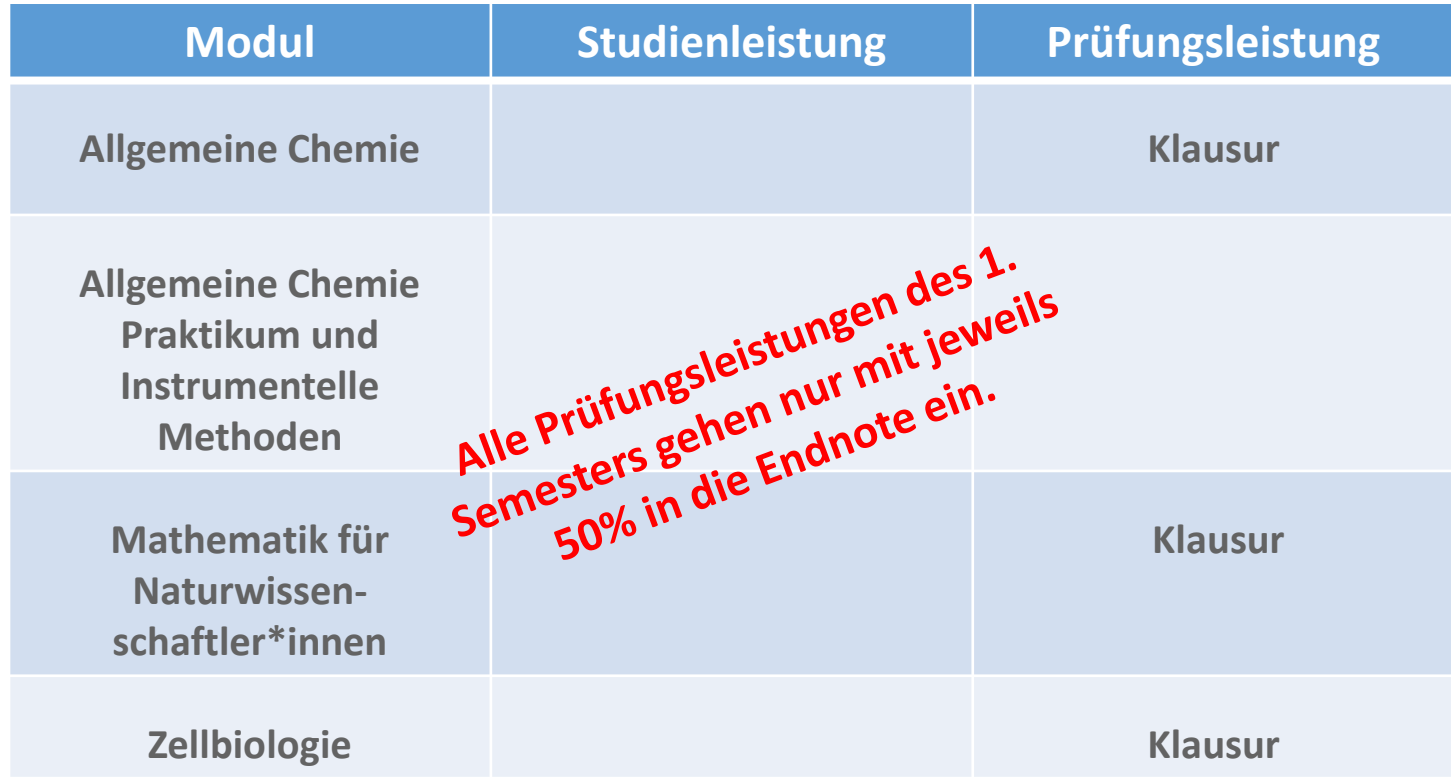

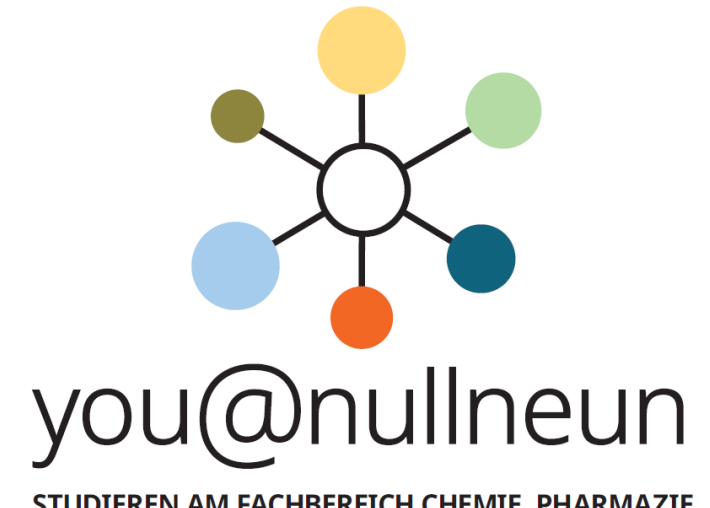

STUDIEREN AM FACHBEREICH CHEMIE, PHARMAZIE, **GEOGRAPHIE UND GEOWISSENSCHAFTEN** 

### **studienstart@ nullneun Tipps und Infos für einen**

**guten Start ins Unileben**

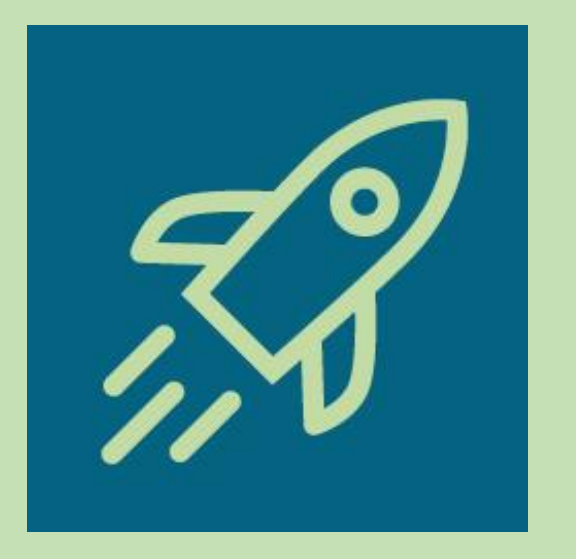

**Einladung zur Erstsemesterbegrüßung des Fachbereichs 09**

# **Erstsemesterbegrüßung**

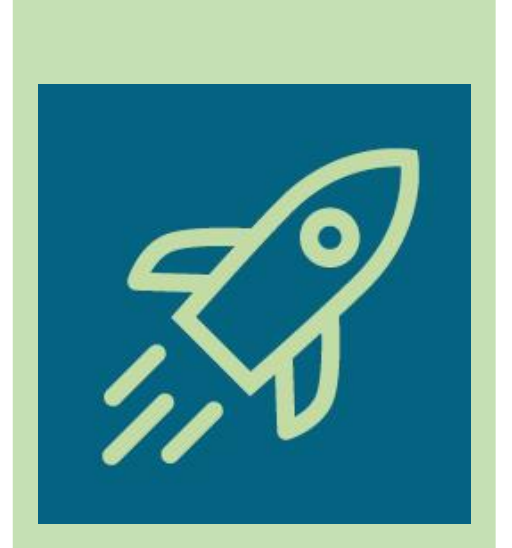

**Dienstag, 09. April 2024, 16:30 Uhr, Hörsaal C01** (Schulz-Horner-Gebäude; Duesbergweg 10-14) Mit anschließendem Get-together im Foyer des Gebäudes

Wir heißen alle neuen Studierenden des Fachbereichs Chemie Pharmazie, Geographie und Geowissenschaften im Rahmen einer Begrüßungsveranstaltung herzlich willkommen!

**Weitere Infos:** https://nullneun.uni-mainz.de/fuerstudierende/studienstart/

### **mentoring@ nullneun Erfahrene Studierende unterstützen euch im**

**1. Semester**

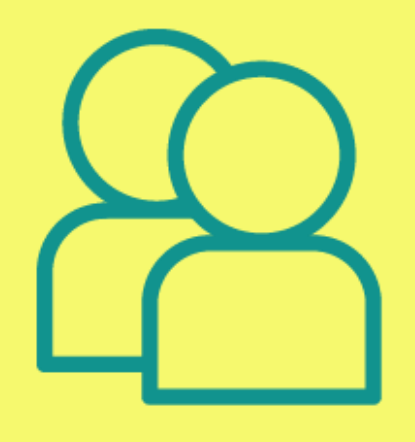

# **Mentoring für Studienanfänger:innen des Fachbereichs 09**

**B.Sc. & Staatsexamens-Studierende**

# **Mentoring für Studienanfänger:innen**

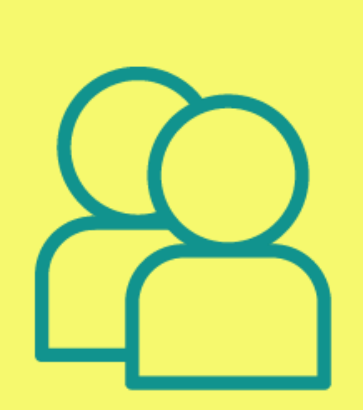

Sie beginnen Ihr B.Sc. oder Staatsexamens-Studium am Fachbereich 09 und wünschen sich eine studentische Ansprechperson, die Ihnen beim Studieneinstieg zur Seite steht?

Dann melden Sie sich beim Mentoring-Programm des Fachbereichs 09 an und Sie erhalten erfahrene Studierende als Mentor:innen für Ihr erstes Semester.

**Infos & Anmeldung:** 

https://nullneun.uni-mainz.de/fuer-studierende/mentoring

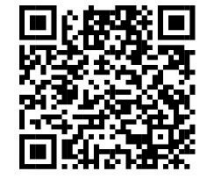

# Vielen Dank für Ihre Aufmerksamkeit und einen guten Studienstart!